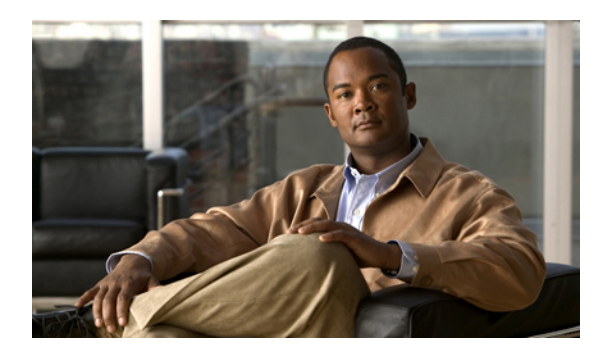

# **Configuring Service Profiles**

This chapter includes the following sections:

- Service Profiles that [Override](#page-0-0) Server Identity, page 1
- Service Profiles that Inherit Server [Identity,](#page-1-0) page 2
- Service Profile [Templates,](#page-1-1) page 2
- [Creating](#page-2-0) Service Profiles, page 3
- Working with Service Profile [Templates,](#page-19-0) page 20
- [Managing](#page-35-0) Service Profiles, page 36

# <span id="page-0-0"></span>**Service Profiles that Override Server Identity**

This type of service profile provides the maximum amount of flexibility and control. This profile allows you to override the identity values that are on the server at the time of association and use the resource pools and policies set up in Cisco UCS Manager to automate some administration tasks.

You can disassociate this service profile from one server and then associate it with another server. This re-association can be done either manually or through an automated server pool policy. The burned-in settings, such as UUID and MAC address, on the new server are overwritten with the configuration in the service profile. As a result, the change in server is transparent to your network. You do not need to reconfigure any component or application on your network to begin using the new server.

This profile allows you to take advantage of and manage system resourcesthrough resource pools and policies, such as:

- Virtualized identity information, including pools of MAC addresses, WWN addresses, and UUIDs
- Ethernet and Fibre Channel adapter profile policies
- Firmware package policies
- Operating system boot order policies

# <span id="page-1-0"></span>**Service Profiles that Inherit Server Identity**

This hardware-based service profile is the simplest to use and create. This profile uses the default values in the server and mimics the management of a rack-mounted server. It is tied to a specific server and cannot be moved to another server.

You do not need to create pools or configuration policies to use this service profile.

Thisservice profile inherits and automatically appliesthe identity and configuration information that is present at the time of association, such as the following:

- MAC addresses for the two NICs
- For the Cisco UCS CNA M71KR adapters, the WWN addresses for the two HBAs
- BIOS versions
- Server UUID

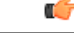

#### **Important**

The server identity and configuration information inherited through this service profile may not be the values burned into the server hardware at manufacture if those values were changed before this profile is associated with the server.

## <span id="page-1-1"></span>**Service Profile Templates**

With a service profile template, you can quickly create several service profiles with the same basic parameters, such as the number of vNICs and vHBAs, and with identity information drawn from the same pools.

 $\boldsymbol{\omega}$ **Tip**

If you need only one service profile with similar values to an existing service profile, you can clone a service profile in the Cisco UCS Manager GUI.

For example, if you need several service profiles with similar values to configure servers to host database software, you can create a service profile template, either manually or from an existing service profile. You then use the template to create the service profiles.

Cisco UCS supports the following types of service profile templates:

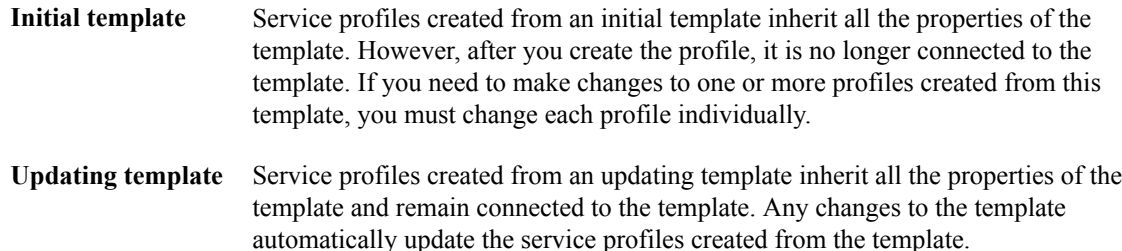

# <span id="page-2-0"></span>**Creating Service Profiles**

### <span id="page-2-2"></span>**Creating a Service Profile with the Expert Wizard**

#### **Procedure**

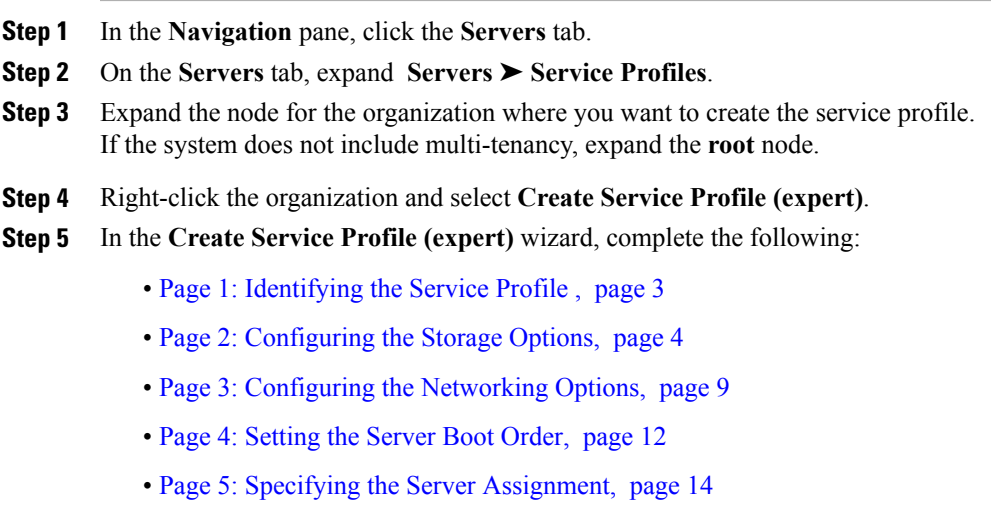

• Page 6: Adding [Operational](#page-14-0) Policies, page 15

### <span id="page-2-1"></span>**Page 1: Identifying the Service Profile**

This procedure directly follows the steps in [Creating](#page-2-2) a Service Profile with the Expert Wizard, page 3. It describes how to set the identity of a service profile on the **Identify Service Profile** page of the **Create Service Profile (expert)** wizard.

#### **Procedure**

**Step 1** In the **Name** field, enter a unique name that you can use to identify the service profile. This name can be between 1 and 16 alphanumeric characters. You cannot use spaces or any special characters, and you cannot change this name after the object has been saved.

**Step 2** From the **UUID Assignment** drop-down list, do one of the following:

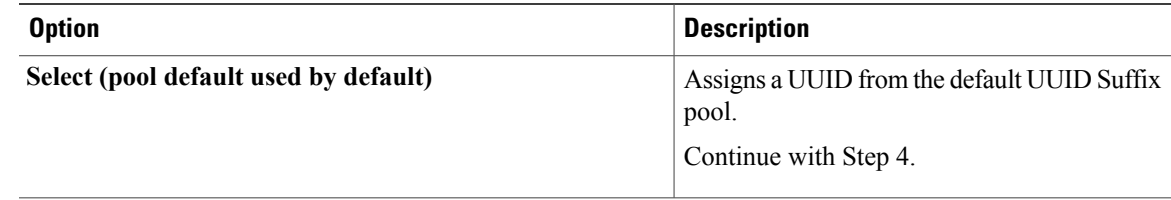

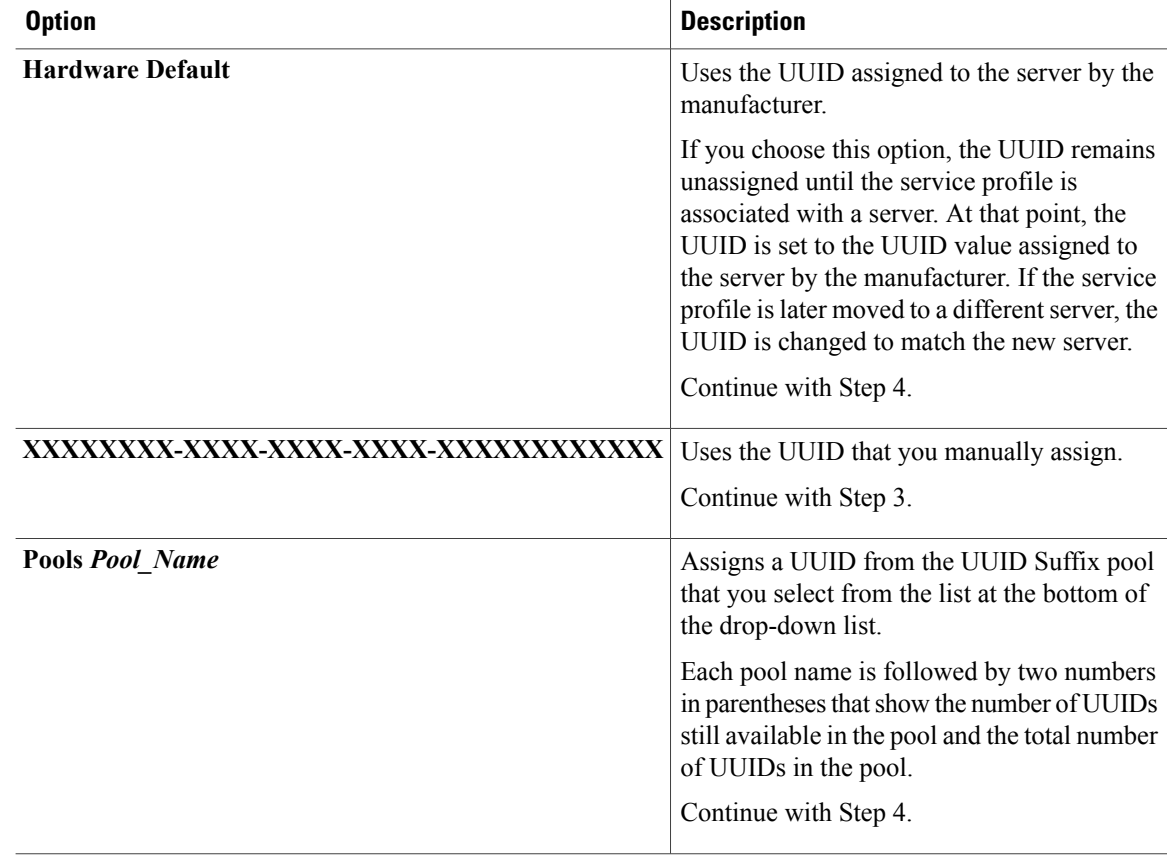

- **Step 3** (Optional) If you selected the **XXXXXXXX-XXXX-XXXX-XXXX-XXXXXXXXXXXX** option, do the following:
	- a) In the **UUID** field, enter the valid UUID that you want to assign to the server which uses this service profile.
	- b) To verify that the selected UUID is available, click the **here** link.
- **Step 4** (Optional) In the text box, enter a description of this service profile. The description can contain up to 256 characters.
- **Step 5** Click **Next**.

#### **What to Do Next**

Complete the steps in Page 2: [Configuring](#page-3-0) the Storage Options, page 4.

### <span id="page-3-0"></span>**Page 2: Configuring the Storage Options**

This procedure directly follows Page 1: Identifying the Service Profile, page 3. It describes how to configure the storage options for a service profile on the **Storage** page of the **Create Service Profile (expert)** wizard.

#### **Procedure**

**Step 1** From the **Local Storage** drop-down list, choose one of the following:

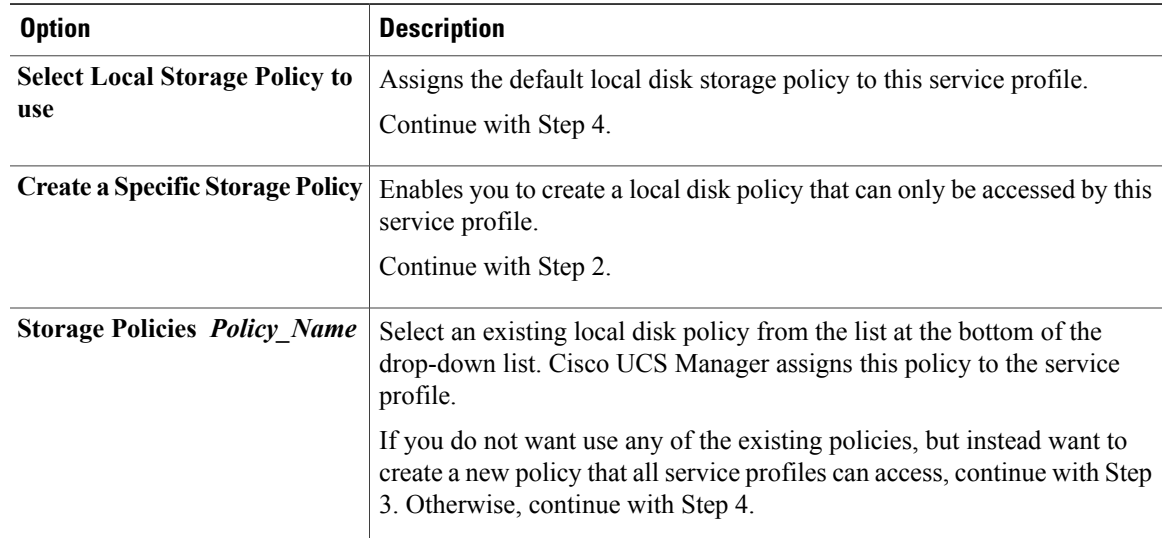

**Step 2** (Optional) If you chose **Create a Specific Storage Policy**, do the following:

- a) From the **Mode** drop-down list, choose one of the following:
	- **Any Configuration**—For a server configuration that carries forward the local disk configuration without any changes.
	- **No Local Storage—For a diskless workstation or a SAN only configuration. If you select this option,** you cannot associate any service profile which uses this policy with a server that has a local disk.
	- **No RAID**—For a server configuration that removes the RAID and leaves the disk MBR and payload unaltered.
	- **RAID Mirrored**—For a 2-disk RAID 1 server configuration.
	- **RAID Stripes**—For a 2-disk RAID 0 server configuration.
	- If you choose **No RAID** and you apply this policy to a server that already has an operating system with RAID storage configured, the system does not remove the disk contents. Therefore, there may be no visible differences after you apply the **No RAID** mode. **Note**

To make sure that any previous RAID configuration information is removed from a disk, apply a scrub policy that removes all disk information after you apply the **No RAID** configuration mode.

- b) Continue with Step 4.
- **Step 3** (Optional) To create a local disk configuration policy that will be available to all service profiles, do the following:
	- a) Click the **Create Local Disk Configuration Policy** link.
	- b) In the **Create Local Disk Configuration** dialog box, complete the fields. For more information, see Creating a Local Disk [Configuration](GUI_Config_Guide_chapter23.pdf#unique_300) Policy.
	- c) Click **OK**.
- d) From the **Local Storage** drop-down list, choose the policy you created.
- **Step 4** From the **Scrub Policy** drop-down list, choose one of the following:

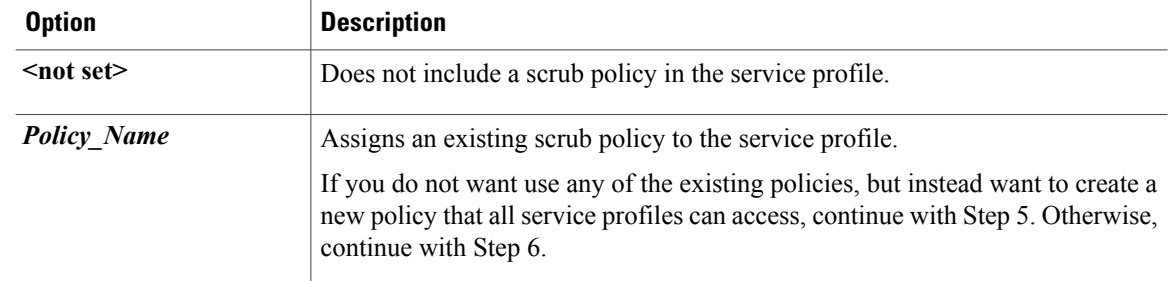

- **Step 5** (Optional) To create a scrub policy that will be available to all service profiles, do the following:
	- a) Click the **Create Scrub Policy** link .
	- b) In the **Create Scrub Policy** dialog box, complete the fields. For more information, see [Creating](GUI_Config_Guide_chapter23.pdf#unique_303) a Scrub Policy.
	- c) Click **OK**.
	- d) From the **Scrub Policy** drop-down list , choose the policy you created.

**Step 6** In the **How would you like to configure SAN storage?** field, click one of the following options:

| <b>Option</b>             | <b>Description</b>                                                                                                    |
|---------------------------|----------------------------------------------------------------------------------------------------|
| <b>Simple</b>             | Allows you to create a maximum of two vHBAs for this service profile.<br>Continue with Step 7.                        |
| <b>Expert</b>             | Allows you to create an unlimited number of vHBAs for this service profile.<br>Continue with Step 8.                  |
| <b>No vHBAs</b>           | Does not include any vHBAs for connections to a Fibre Channel SAN in the<br>service profile.<br>Continue with Step 9. |
| <b>Hardware Inherited</b> | Uses the vHBAs assigned to the Fibre Channel adapter profile associated with<br>the server.<br>Continue with Step 9.  |

- **Step 7** (Optional) If you chose the simple SAN storage option, do the following:
	- a) From the **WWNN Assignment** drop-down list:
		- Choose **Select (pool default used by default)** to use the default WWN pool.
		- Choose **Derived from vHBA** to use a WWN derived from the first vHBA you specify.
		- Choose one of the options listed under **Manual Using OUI** and then enter the WWN in the **World Wide Node Name** field.

You can specify a WWNN in the range from 20:00:00:00:00:00:00:00:00 to 20:FF:FF:FF:FF:FF:FF:FF:FF or from 50:00:00:00:00:00:00:00 to 5F:FF:FF:FF:FF:FF:FF:FF. You can click the**here** link to verify that the WWNN you specified is available.

- Choose a WWN pool name from the list to have a WWN automatically assigned from the specified pool. Each pool name is followed by two numbers in parentheses that show the number of WWNs still available in the pool and the total number of WWNs in the pool.
- b) In the **vHBA 0 (Fabric A)** area:
	- In the **Name** field, enter a unique name for the vHBA.
	- From the**Select VSAN** drop-down list, choose the name of the VSAN with which this vHBA should be associated.

If the VSAN you need is not in the drop-down list, click the **Create VSAN** link. For more information, see [Creating](GUI_Config_Guide_chapter18.pdf#unique_265) a Named VSAN.

- c) Repeat Step 7b in the **vHBA 1 (Fabric B)** area to create a VSAN for that vHBA.
- d) Continue with Step 9.
- **Step 8** (Optional) If you chose the expert SAN storage option, do the following:
	- a) From the **WWNN Assignment** drop-down list:
		- Choose **Select (pool default used by default)** to use the default WWN pool.
		- Choose **Derived from vHBA** to use a WWN derived from the first vHBA you specify.
		- Choose one of the options listed under **Manual Using OUI** and then enter the WWN in the **World Wide Node Name** field.

You can specify a WWNN in the range from 20:00:00:00:00:00:00:00 to 20:FF:FF:FF:FF:FF:FF:FF or from 50:00:00:00:00:00:00:00 to 5F:FF:FF:FF:FF:FF:FF:FF. You can click the**here** link to verify that the WWNN you specified is available.

- Choose a WWN pool name from the list to have a WWN automatically assigned from the specified pool. Each pool name is followed by two numbers in parentheses that show the number of WWNs still available in the pool and the total number of WWNs in the pool.
- b) Click **Add** on the icon bar of the table to open the **Create vHBA** dialog box.
- c) Complete the following fields to specify the identity information for the vHBA:

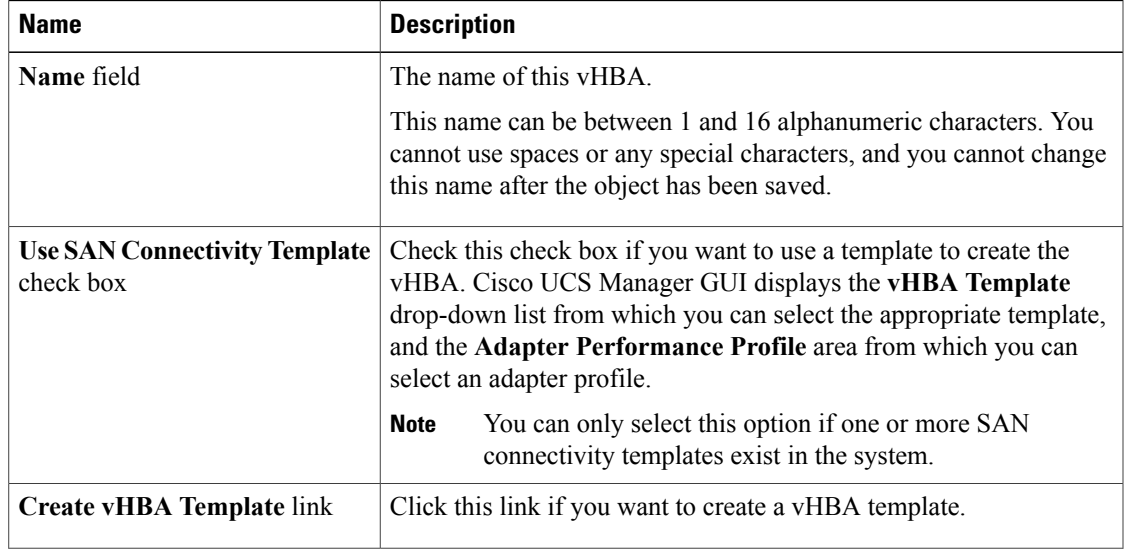

 $\overline{\phantom{a}}$ 

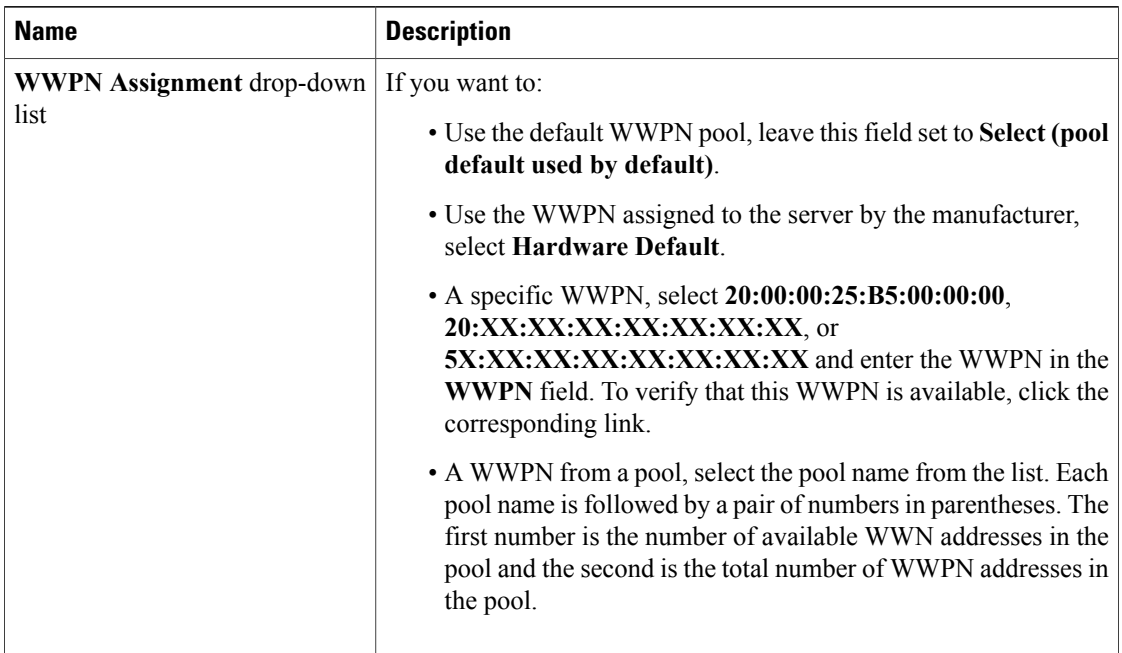

d) In the **VSAN** area, complete the following fields:

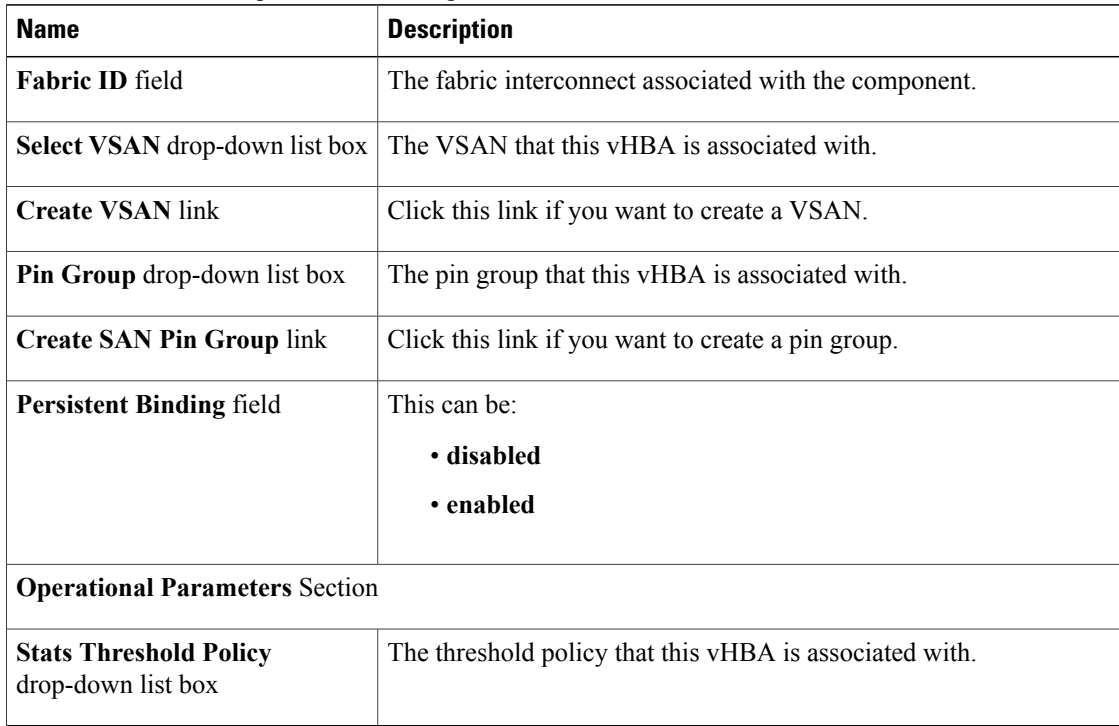

e) In the **Adapter Performance Profile** area, complete the following fields:

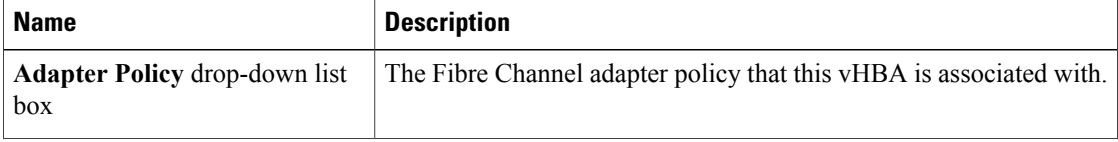

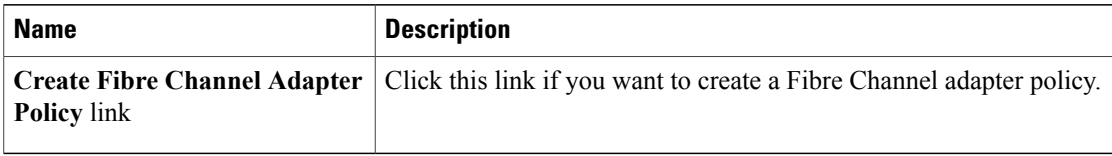

f) Click **OK**.

**Step 9** Click **Next**.

#### **What to Do Next**

Complete Page 3: [Configuring](#page-8-0) the Networking Options, page 9.

### <span id="page-8-0"></span>**Page 3: Configuring the Networking Options**

This procedure directly follows Page 2: [Configuring](#page-3-0) the Storage Options, page 4. It describes how to configure the networking options, including LAN connectivity, on the **Networking** page of the **Create Service Profile (expert)** wizard.

#### **Procedure**

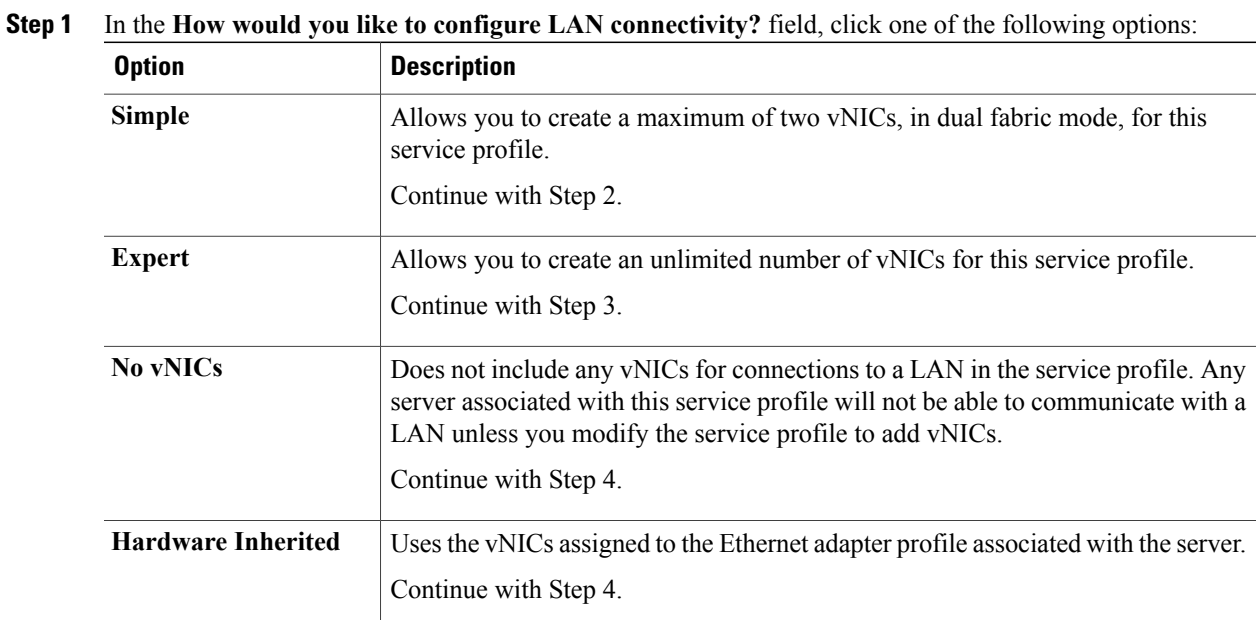

**Step 2** (Optional) If you chose the simple LAN connectivity option, do the following:

- a) In the **vNIC 0 (Fabric A)** area:
	- In the **Name** field, enter a unique name for the vNIC.
	- From the **Select Native VLAN** drop-down list, choose the name of the VLAN with which this vNIC should communicate.

If the VLAN you need is not in the drop-down list, click the **Create VLAN** link. For more information, see [Creating](GUI_Config_Guide_chapter13.pdf#unique_225) a Named VLAN.

- b) Repeat Step 2a in the **vNIC 1 (Fabric B)** area to create a VLAN for that vNIC.
- c) Continue with Step 4.
- **Step 3** If you chose the expert LAN connectivity option, do the following:
	- a) Click **Add** on the icon bar of the table to open the **Create vNICs** dialog box.
	- b) Complete the following fields to specify the identity information for the vNIC:

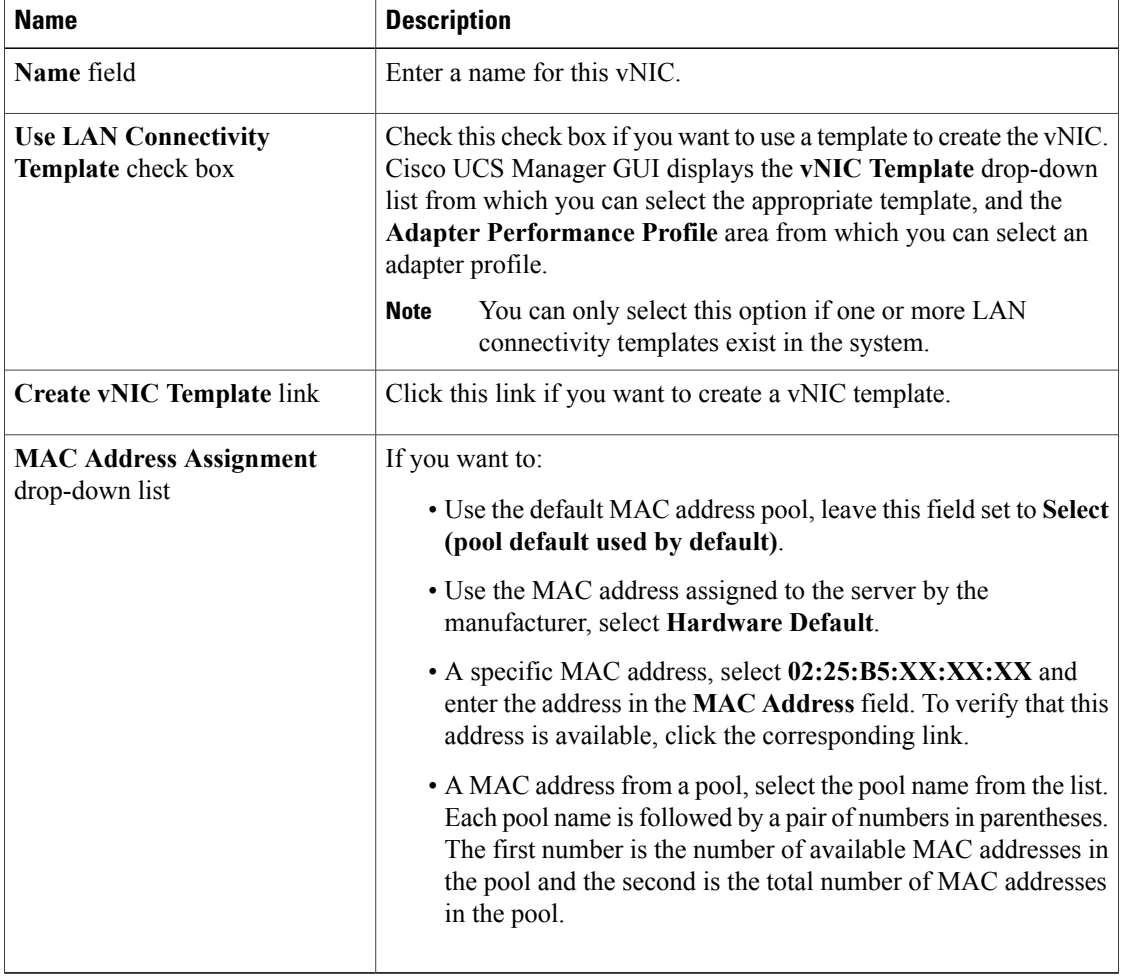

c) In the **Fabric Interconnect** area, complete the following fields:

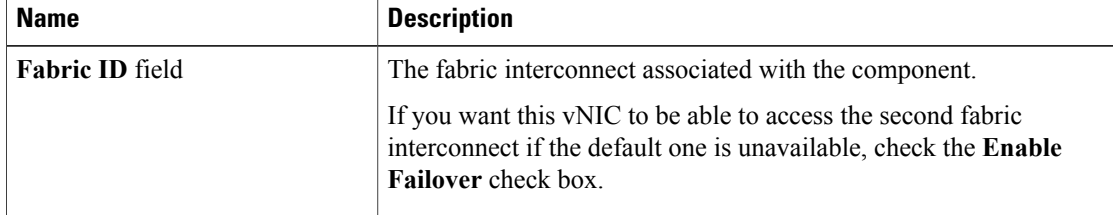

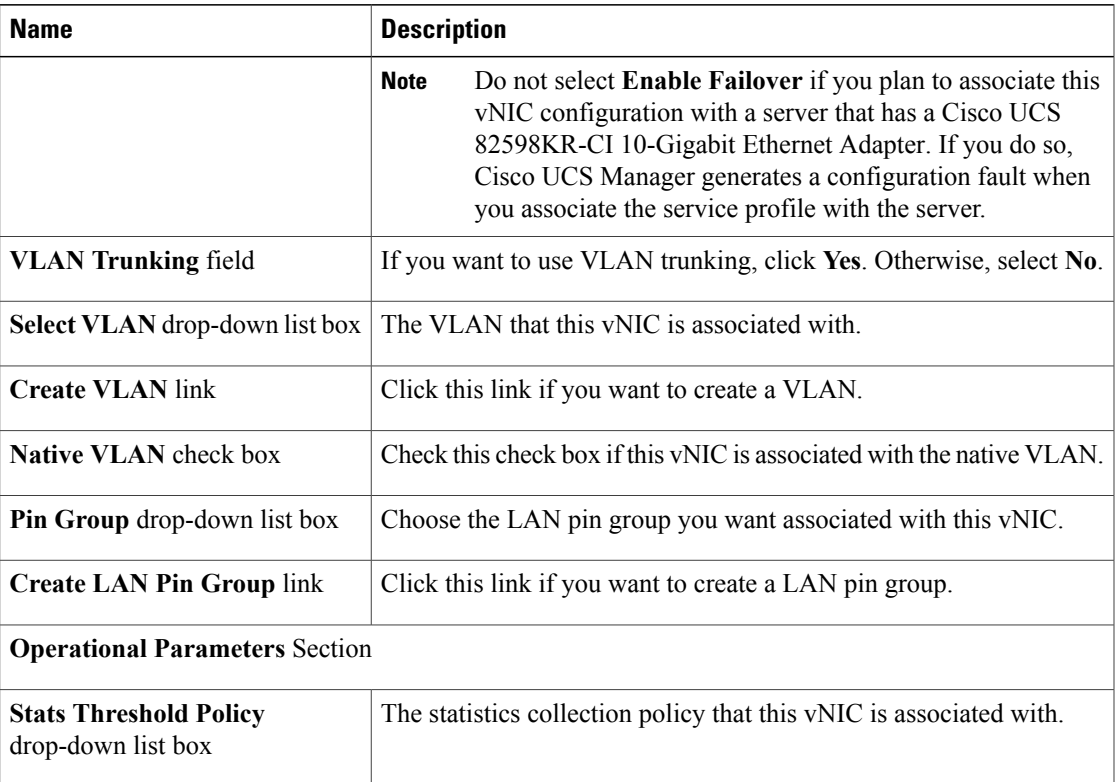

d) In the **Adapter Performance Profile** area, complete the following fields:

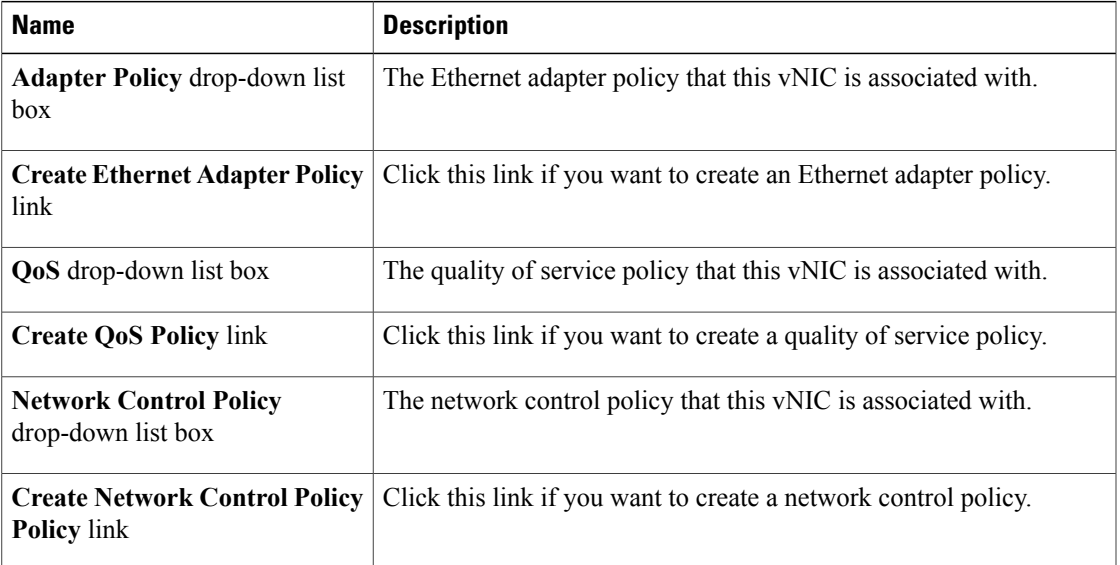

e) Click **OK**.

**Step 4** Click **Next**.

#### **What to Do Next**

Complete Page 4: [Setting](#page-11-0) the Server Boot Order, page 12.

### <span id="page-11-0"></span>**Page 4: Setting the Server Boot Order**

This procedure directly follows Page 3: [Configuring](#page-8-0) the Networking Options, page 9. It describes how to set the server boot order options on the **Server Boot Order** page of the **Create Service Profile (expert)** wizard.

#### **Procedure**

- **Step 1** From the **Boot Policy** drop-down list, choose one of the following: **Option Description** Assigns the default boot policy to this service profile. Continue with Step 7. **Select Boot Policy to use** Enables you to create a local boot policy that can only be accessed by this service profile. Continue with Step 3. **Create a Specific Boot Policy** Assigns an existing boot policy to the service profile. If you choose this option, Cisco UCS Manager displays the details of the policy. If you do not want use any of the existing policies, but instead want to create a policy that all service profiles can access, click **Create Boot Policy** and continue with Step 2. Otherwise, continue with Step 7. **Boot Policies** *Policy\_Name*
- **Step 2** If you chose to create a boot policy, in the **Create Boot Policy** dialog box, enter a unique name and description for the policy.

This name can be between 1 and 16 alphanumeric characters. You cannot use spaces or any special characters, and you cannot change this name after the object has been saved.

- **Step 3** (Optional) To reboot all servers that use this boot policy after you make changes to the boot order, check the **Reboot on Boot Order Change** check box.
- **Step 4** To add a local disk, virtual CD-ROM, or virtual floppy to the boot order:
	- a) Click the down arrows to expand the **Local Devices** area.
	- b) Click one of the following links to add the device to the **Boot Order** table:
		- **Add Local Disk**
		- **Add CD-ROM**
		- **Add Floppy**
	- c) Add another boot device to the **Boot Order** table or click **OK** to finish.
- **Step 5** To add a LAN boot to the boot order:
	- a) Click the down arrows to expand the **vNICs** area.
- b) Click the **Add LAN Boot** link.
- c) In the **Add LAN Boot** dialog box, enter the name of the vNIC that you want to use for the LAN boot in the **vNIC** field, then click **OK**.
- d) Add another device to the **Boot Order** table or click **OK** to finish.
- **Step 6** To add a SAN boot to the boot order:
	- a) Click the down arrows to expand the **vHBAs** area.
	- b) Click the **Add SAN Boot** link.
	- c) In the **Add SAN Boot** dialog box, complete the following fields, then click **OK**:

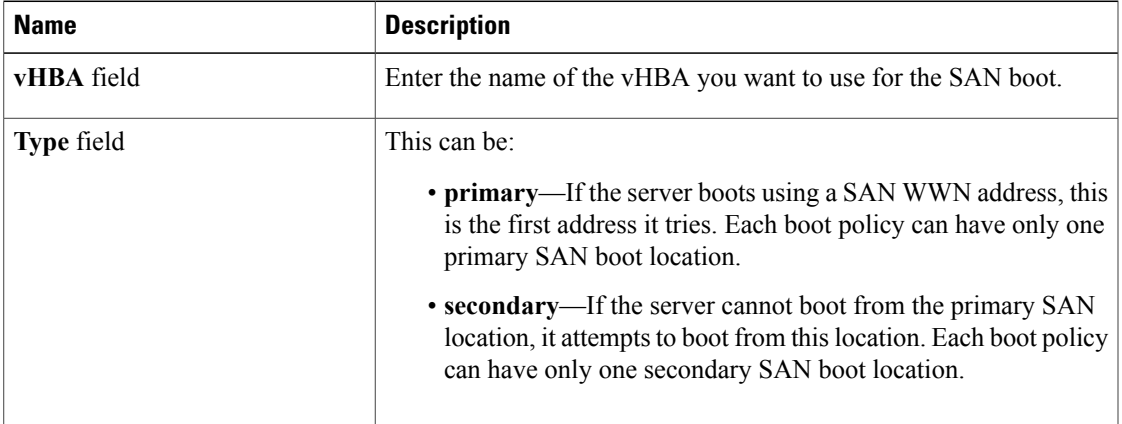

d) If this vHBA points to a bootable SAN image, click the **Add SAN Boot Target** link and, in the **Add SAN Boot Target** dialog box, complete the following fields, then click **OK**:

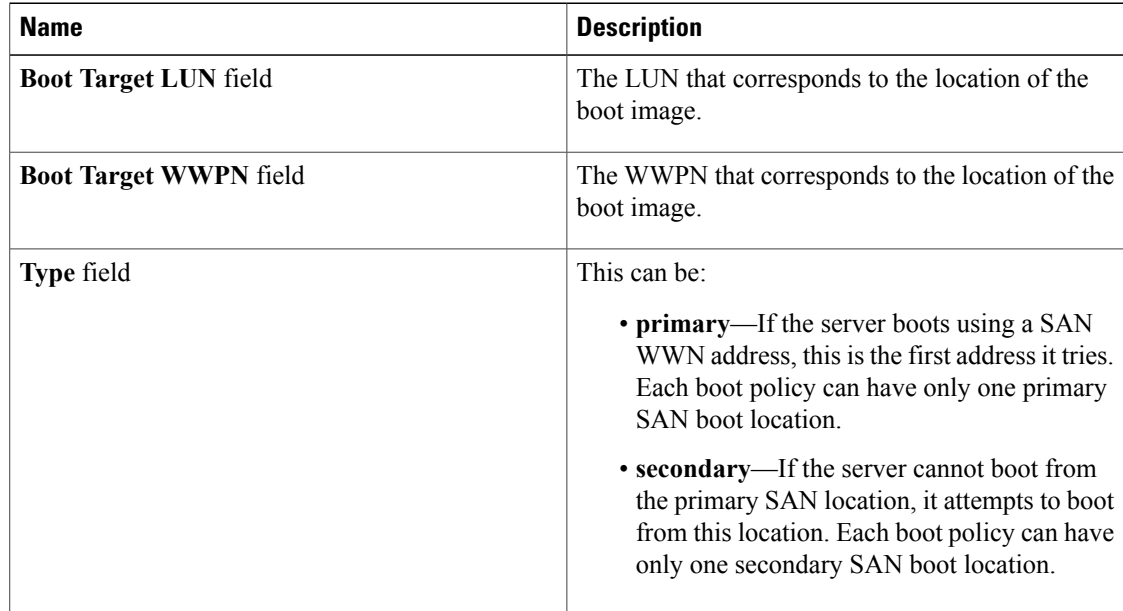

- e) Add another boot device to the **Boot Order** table or click **OK** to finish.
- **Step 7** Click **Next**.

#### **What to Do Next**

Complete Page 5: Specifying the Server [Assignment,](#page-13-0) page 14

### <span id="page-13-0"></span>**Page 5: Specifying the Server Assignment**

This procedure directly follows Page 4: [Setting](#page-11-0) the Server Boot Order, page 12. It describes how to specify the way a server is assigned to the service profile on the **Server Assignment** page of the **Create Service Profile (expert)** wizard.

#### **Procedure**

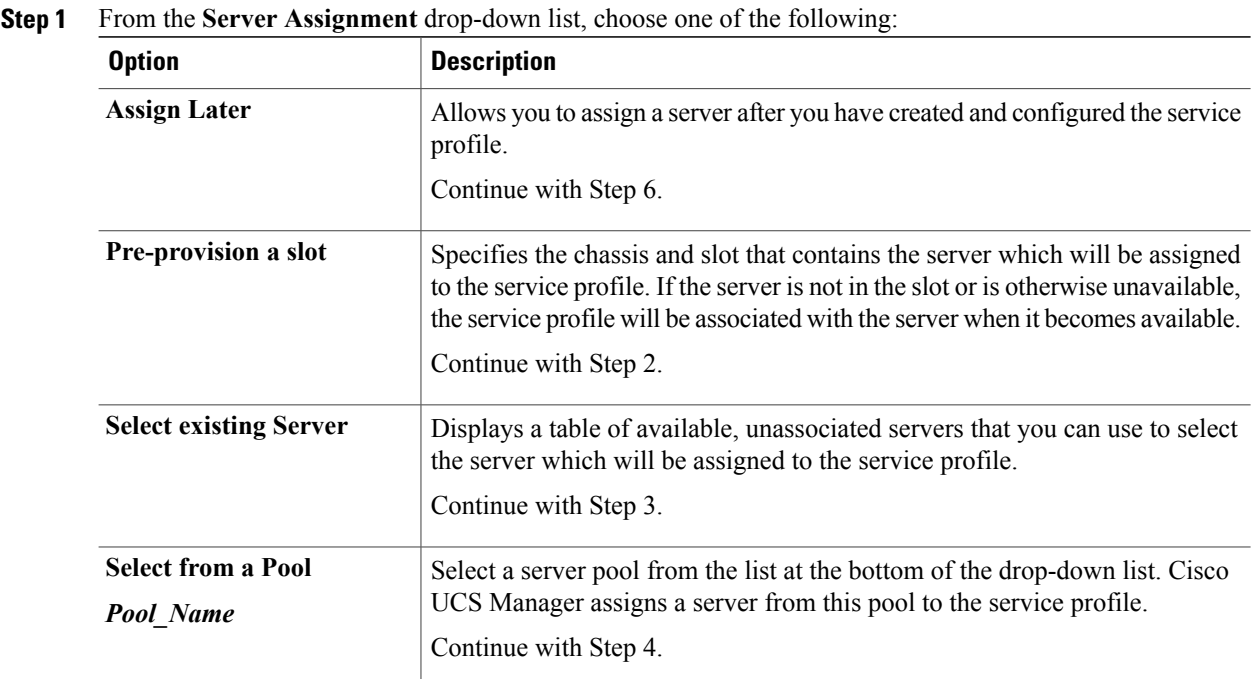

**Step 2** If you chose **Pre-provision a slot**, do the following:

- a) In the **Chassis Id** field, enter the number of the chassis where the selected server is located.
- b) In the **Slot Id** field, enter the number of the slot where the selected server is located.
- c) Continue with Step 4.
- **Step 3** If you chose **Select existing Server**, do the following:
	- a) In the **Select** column of the table of available servers, click the radio button for the server that meets the needs of this service profile.
	- b) Continue with Step 4.
- **Step 4** In the **Power State** field, click one of the following radio buttons to set the power state that will be applied to the server when it is associated with this service profile:
	- **Down** if you want the server to be powered down before the profile is associated with the server.
	- **Up** if you want the server to be powered up before the profile is associated with the server

By default, the server is powered up.

- **Step 5** (Optional) In the **Firmware Management** area, do the following to use policies to update the firmware on the server associated with the service profile:
	- a) Click the down arrows on the **Firmware Management** bar to expand the area.
	- b) Complete the following fields:

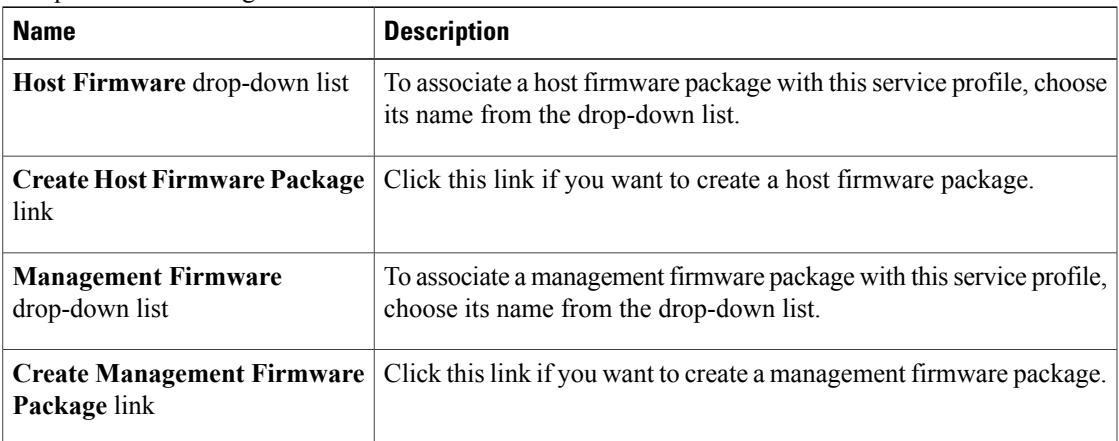

#### **Step 6** Click **Next**.

#### **What to Do Next**

Complete Page 6: Adding [Operational](#page-14-0) Policies, page 15.

### <span id="page-14-0"></span>**Page 6: Adding Operational Policies**

This procedure directly follows Page 5: Specifying the Server [Assignment](#page-13-0), page 14. It describes how to add operational policies to the service profile on the **Operational Policies** page of the **Create Service Profile (expert)** wizard. These policies are optional.

#### **Procedure**

- **Step 1** To provide external access to the BMC on the server, click the down arrows on the **External IPMI Management Configuration** bar and add an IPMI profile and a serial over LAN policy. If you do not want to provide external access, continue with Step 4.
- **Step 2** To add an IPMI profile to the service profile, do one of the following:
	- a) To add an existing policy, select the desired IPMI profile from the **IPMI Profile** drop-down list.
	- b) If the **IPMI Profile** drop-down list does not include an IPMI profile with the desired user access, click the **Create IPMI Profile** link to create an IPMI profile that is available to all service profiles. For more information about how to create an IPMI profile, see [Creating](GUI_Config_Guide_chapter23.pdf#unique_298) an IPMI Profile.
	- c) If you chose to create an IPMI profile, select that profile from the **IPMI Profile** drop-down list.

**Step 3** To add a Serial over LAN policy to the service profile:

- a) To add an existing policy, select the desired Serial over LAN policy from the **SoL Configuration Profile** drop-down list.
- b) To create a Serial over LAN policy that is only available to this service profile, select **Create a Specific SoL Policy** from the **SoL Configuration Profile** drop-down list and complete the **Admin State** field and the **Speed** drop-down list.
- c) To create a Serial over LAN policy that is available to all service profiles, click the **Create Serial over LAN Policy** link and complete the fields in the dialog box.
- d) If you chose to create a Serial over LAN policy that is available to all service profiles, select that policy from the **SoL Configuration Profile** drop-down list.

#### **Step 4** To monitor thresholds and collect statistics for the associated server:

- a) Click the down arrows on the **Monitoring Configuration** bar.
- b) To add an existing policy, select the desired threshold policy from the **Threshold Policy** drop-down list.
- c) To create a threshold policy that is available to all service profiles, click the **Create Threshold Policy** link and complete the fields in the dialog box.
- d) If you chose to create a threshold policy that is available to all service profiles, select that policy from the **Threshold Policy** drop-down list.

**Step 5** Click **Finish**.

### **Creating a Service Profile that Inherits Server Identity**

#### **Procedure**

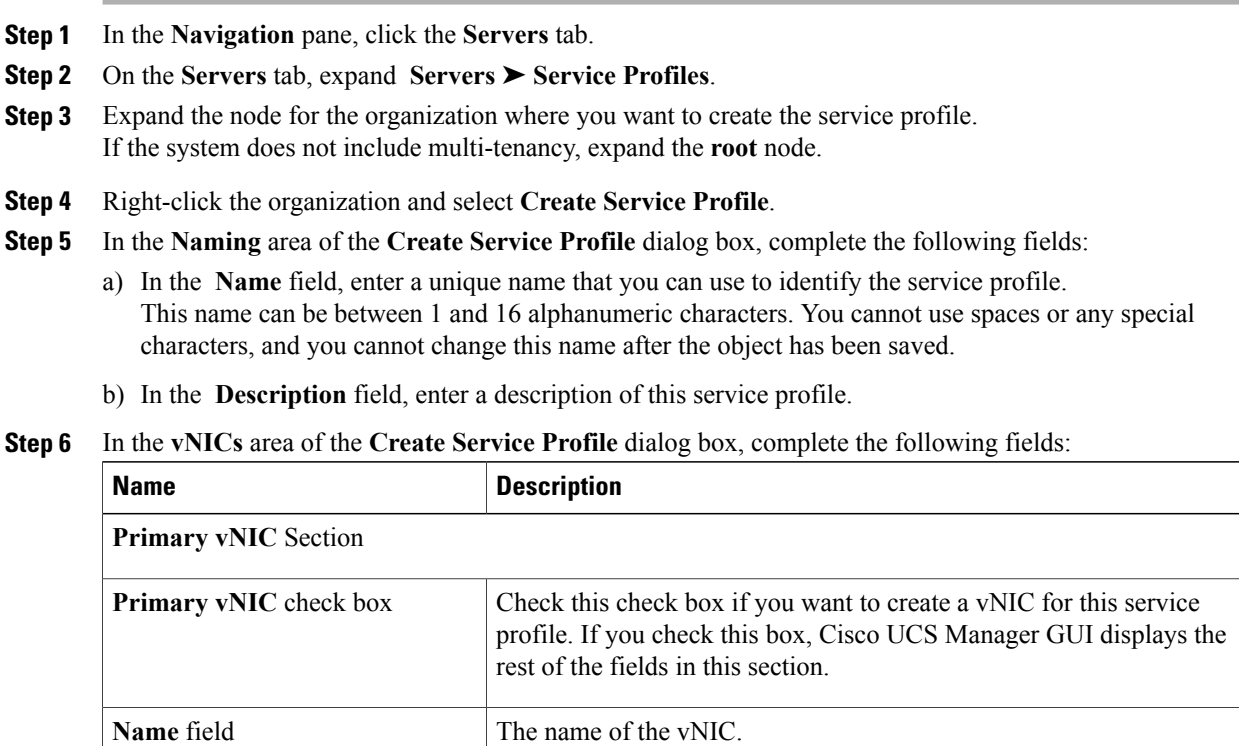

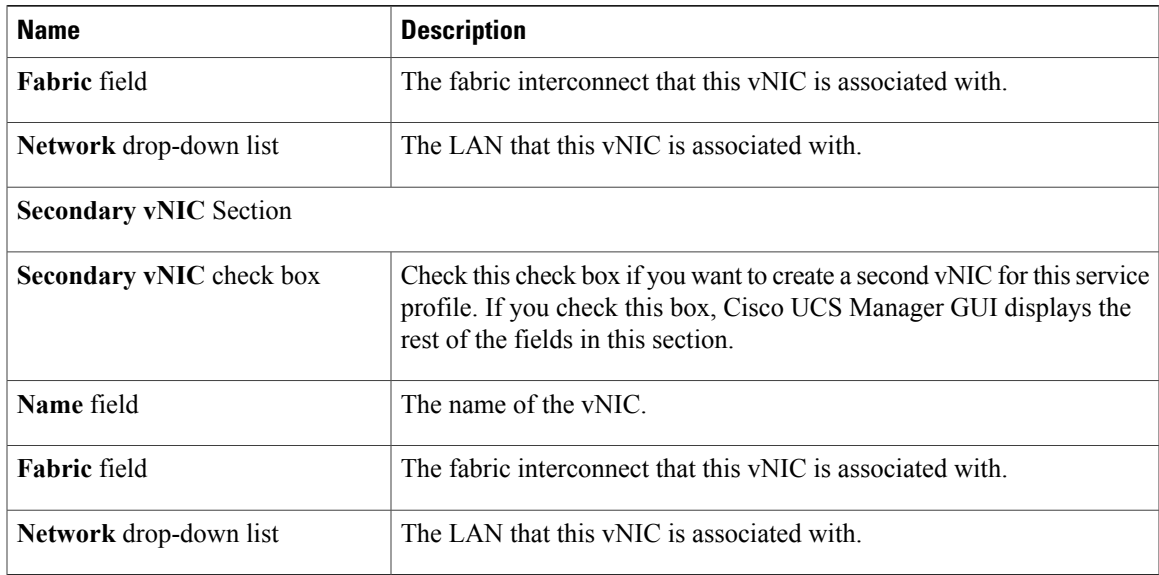

#### **Step 7** In the **vHBAs** area of the **Create Service Profile** dialog box, complete the following fields:

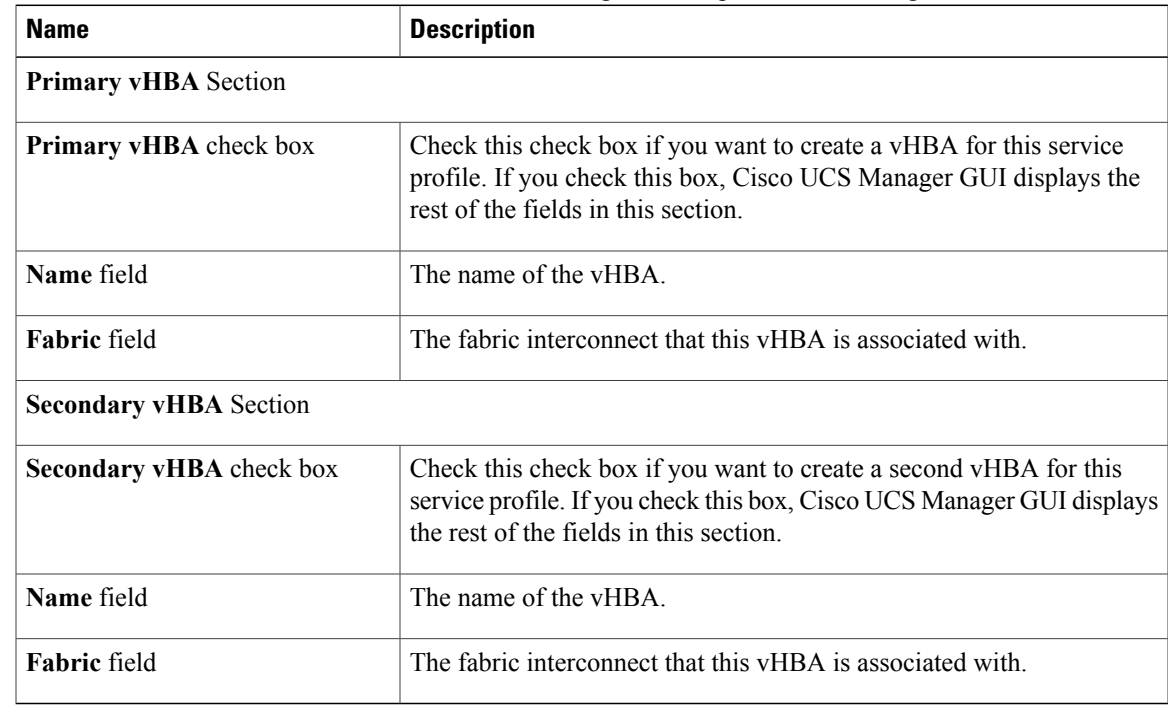

#### **Step 8** In the **Boot Order** area of the **Create Service Profile** dialog box, complete the following fields:

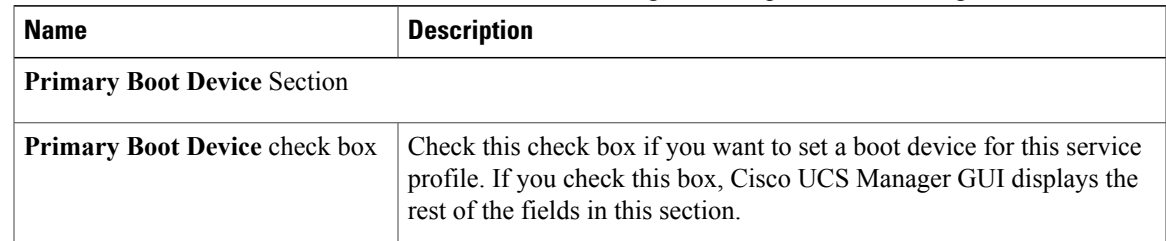

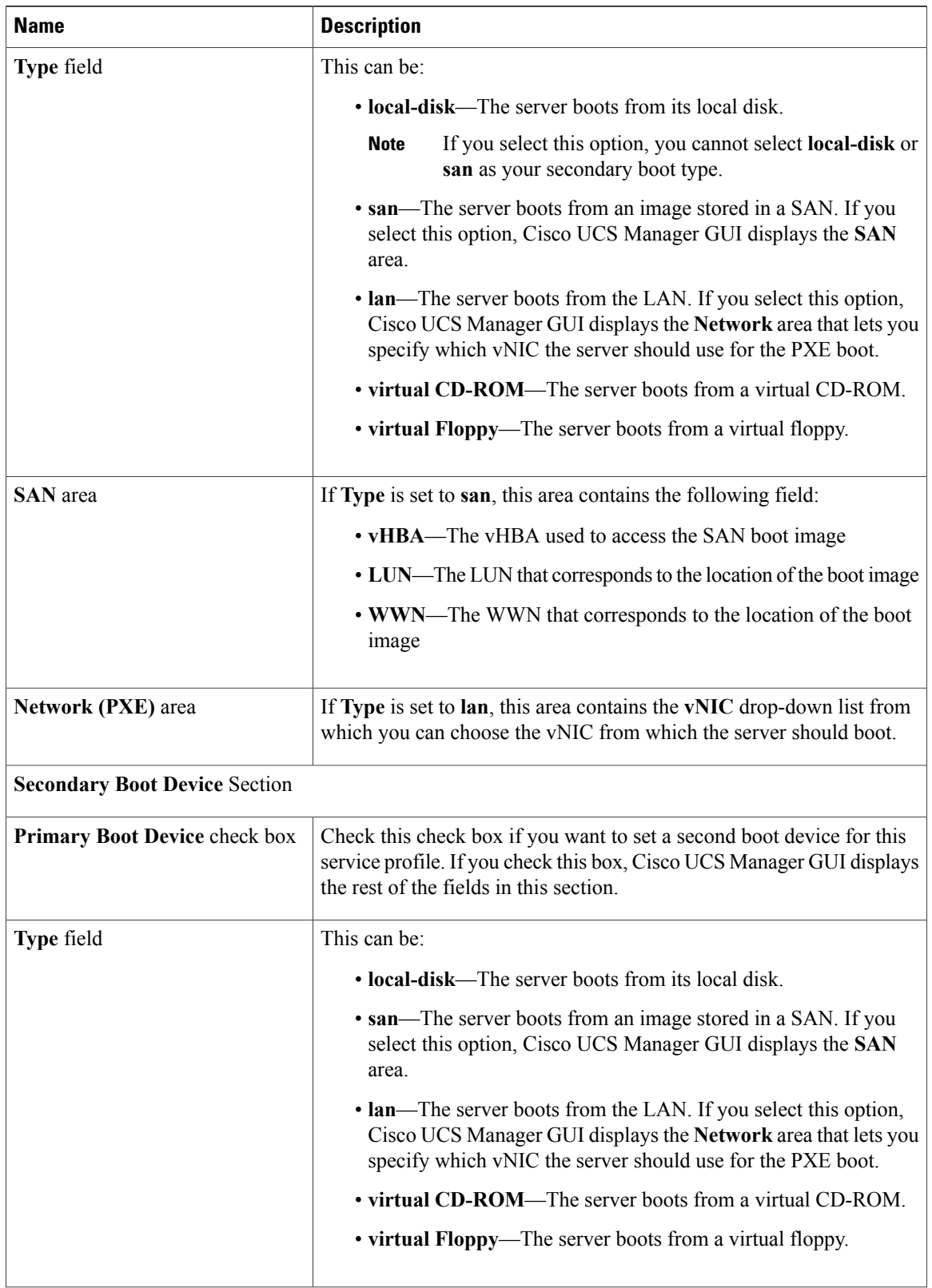

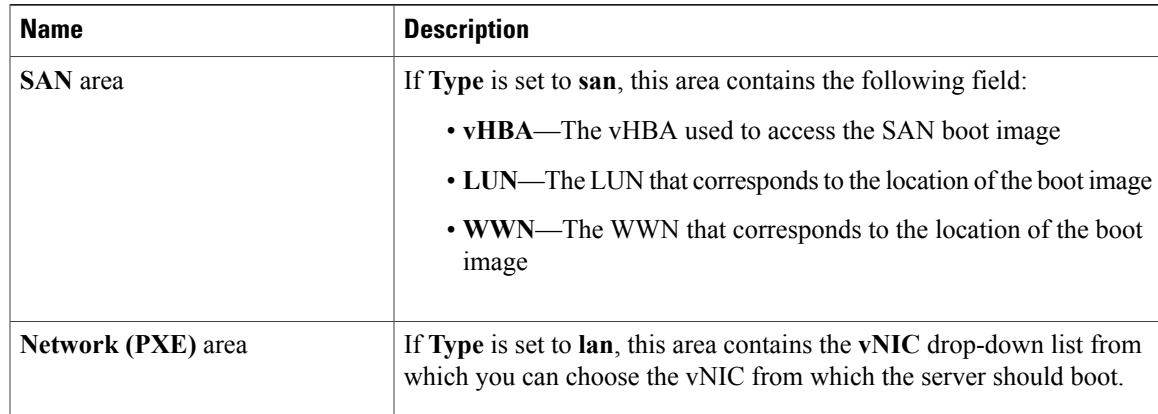

- **Step 9** (Optional) In the **Select** column of the **Server Association (optional)** area, click the radio button for a server to associate this service profile with that server.
- **Step 10** Click **OK**.

## **Creating a Hardware Based Service Profile for a Server**

You cannot move a hardware based service profile to another server.

#### **Procedure**

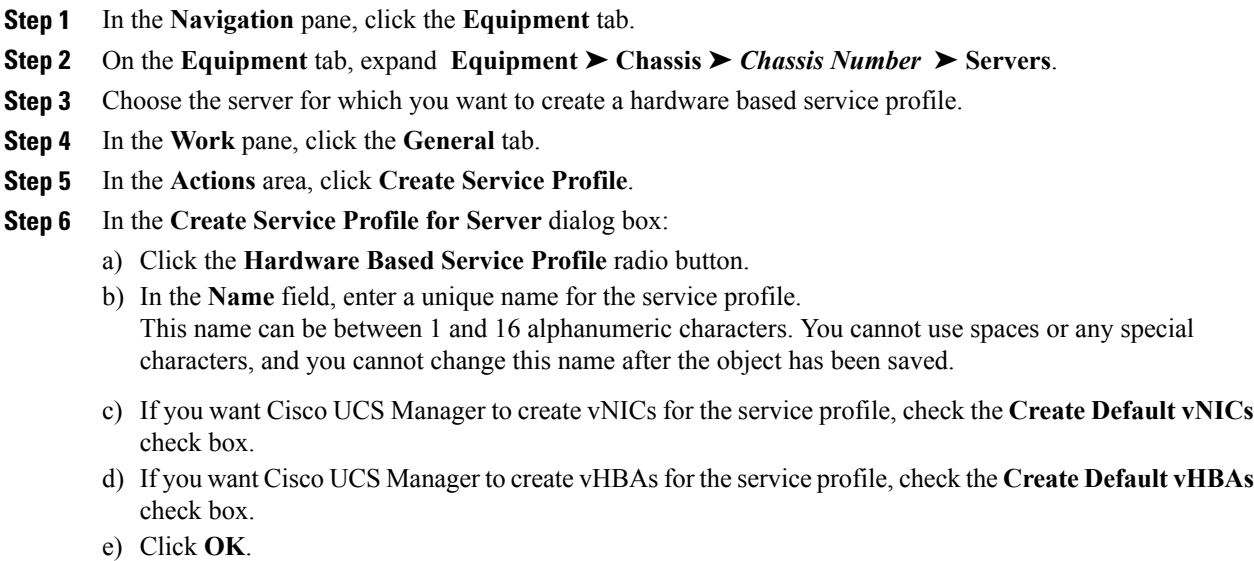

Cisco UCS Manager inherits and automatically applies the identity and configuration information in the server, creates the service profile, and associates it with the server.

# <span id="page-19-0"></span>**Working with Service Profile Templates**

### <span id="page-19-2"></span>**Creating a Service Profile Template**

#### **Procedure**

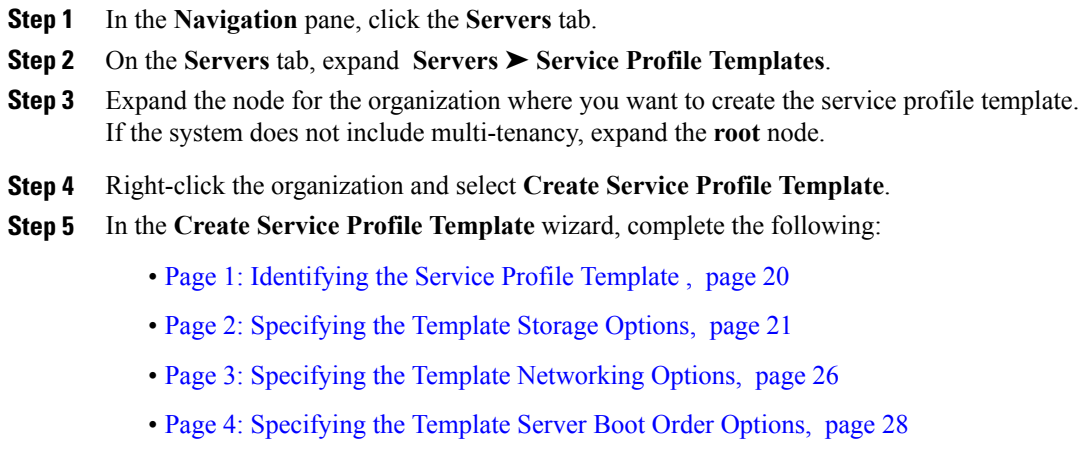

- Page 5: Specifying the Template Server [Assignment](#page-29-0) Options, page 30
- Page 6: [Specifying](#page-31-0) Template Policy Options, page 32

### <span id="page-19-1"></span>**Page 1: Identifying the Service Profile Template**

This procedure directly follows the steps in Creating a Service Profile [Template](#page-19-2), page 20. It describes how to set the identity of a service profile template on the **Identify Service Profile Template** page of the **Create Service Profile Template** wizard.

#### **Procedure**

- **Step 1** In the **Name** field, enter a unique name that you can use to identify this service profile template. This name can be between 1 and 16 alphanumeric characters. You cannot use spaces or any special characters, and you cannot change this name after the object has been saved.
- **Step 2** In the **Type** field, click one of the following radio buttons:
	- **Initial Template**—Any service profiles created from this template are not updated if the template changes
	- **Updating Template**—Any service profiles created from thistemplate are updated if the template changes
- **Step 3** From the **UUID Assignment** drop-down list, choose one of the following:

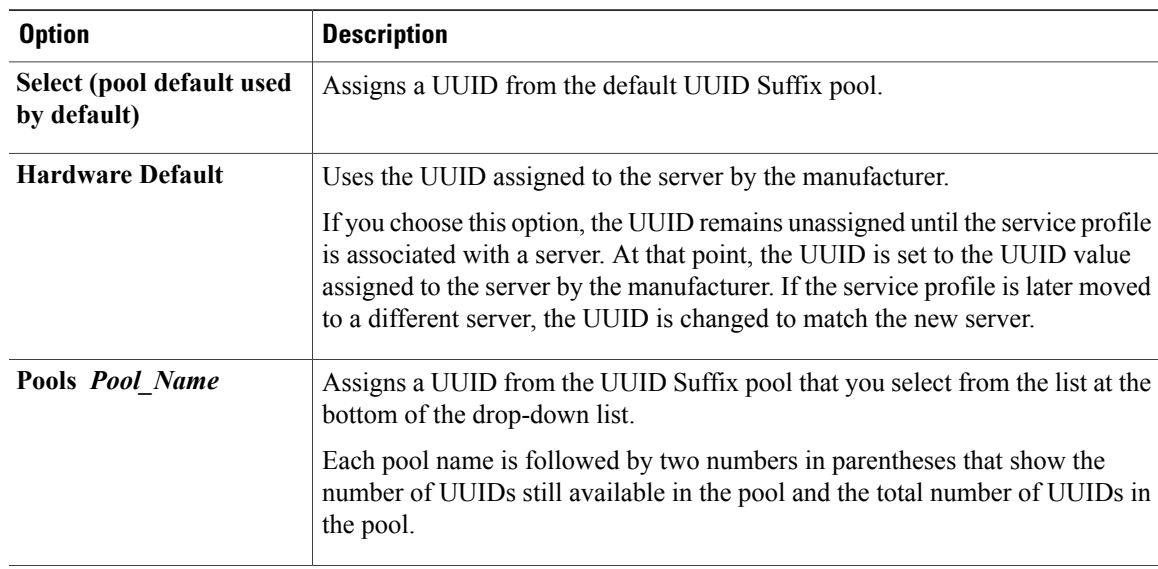

- **Step 4** (Optional) In the text box, enter a description of this service profile template. The description can contain up to 256 characters.
- **Step 5** Click **Next**.

#### **What to Do Next**

Complete the steps in Page 2: [Specifying](#page-20-0) the Template Storage Options, page 21.

### <span id="page-20-0"></span>**Page 2: Specifying the Template Storage Options**

This procedure directly follows Page 1: [Identifying](#page-19-1) the Service Profile Template , page 20. It describes how to configure the storage options for a service profile template on the **Storage** page of the **Create Service Profile Template** wizard.

#### **Procedure**

**Step 1** From the **Local Storage** drop-down list, choose one of the following:

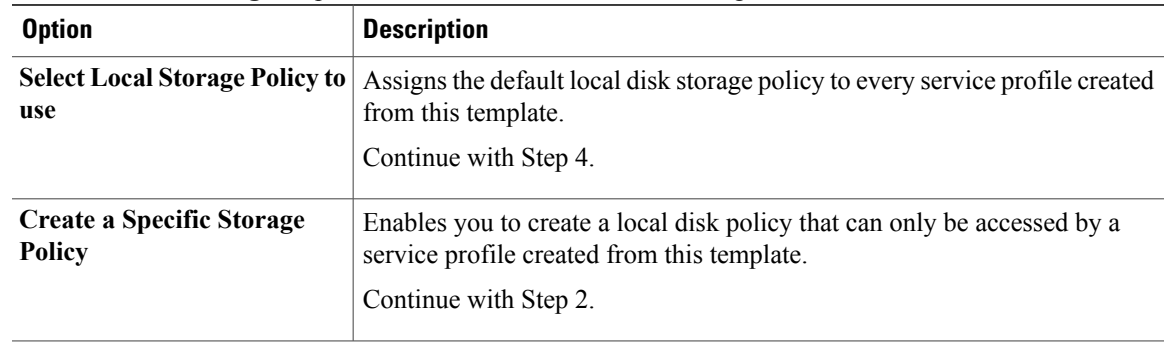

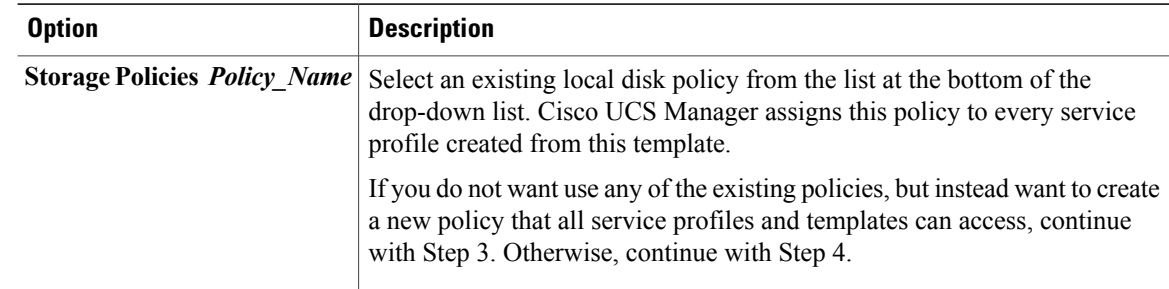

**Step 2** (Optional) If you chose **Create a Specific Storage Policy**, do the following:

- a) From the **Mode** drop-down list, choose one of the following:
	- **Any Configuration**—For a server configuration that carries forward the local disk configuration without any changes.
	- **No Local Storage—For a diskless workstation or a SAN only configuration. If you select this option,** you cannot associate any service profile which uses this policy with a server that has a local disk.
	- **No RAID**—For a server configuration that removes the RAID and leaves the disk MBR and payload unaltered.
	- **RAID Mirrored**—For a 2-disk RAID 1 server configuration.
	- **RAID Stripes**—For a 2-disk RAID 0 server configuration.
	- If you choose **No RAID** and you apply this policy to a server that already has an operating system with RAID storage configured, the system does not remove the disk contents. Therefore, there may be no visible differences after you apply the **No RAID** mode. **Note**

To make sure that any previous RAID configuration information is removed from a disk, apply a scrub policy that removes all disk information after you apply the **No RAID** configuration mode.

- b) Continue with Step 4.
- **Step 3** (Optional) To create a local disk configuration policy that will be available to all service profiles and templates, do the following:
	- a) Click the **Create Local Disk Configuration Policy** link.
	- b) In the **Create Local Disk Configuration** dialog box, complete the fields. For more information, see Creating a Local Disk [Configuration](GUI_Config_Guide_chapter23.pdf#unique_300) Policy.
	- c) Click **OK**.
	- d) From the **Local Storage** drop-down list, choose the policy you created.
- **Step 4** From the **Scrub Policy** drop-down list, choose one of the following:

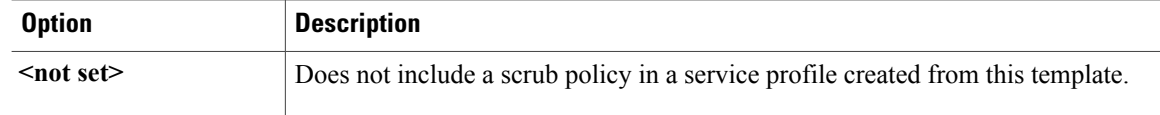

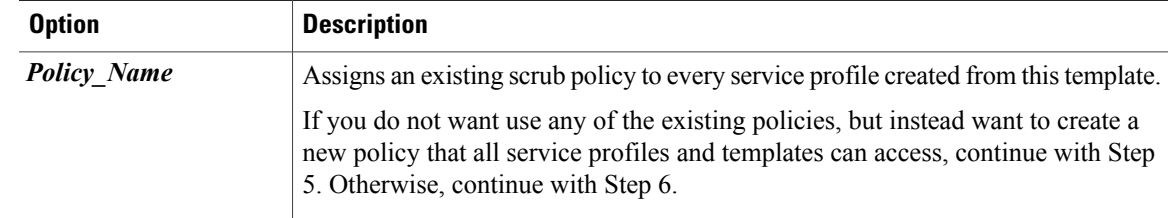

- **Step 5** (Optional) To create a scrub policy that will be available to all service profiles and templates, do the following: a) Click the **Create Scrub Policy** link.
	- b) In the **Create Scrub Policy** dialog box, complete the fields. For more information, see [Creating](GUI_Config_Guide_chapter23.pdf#unique_303) a Scrub Policy.
	- c) Click **OK**.
	- d) From the **Scrub Policy** drop-down list, choose the policy you created.

**Step 6** In the **How would you like to configure SAN storage?** field, click one of the following options:

| <b>Option</b>   | <b>Description</b>                                                                                                    |
|-----------------|----------------------------------------------------------------------------------------------------|
| <b>Simple</b>   | Allows you to create a maximum of two vHBAs for every service profile created<br>from this template.                  |
|                 | Continue with Step 7.                                                                                                 |
| <b>Expert</b>   | Allows you to create an unlimited number of vHBAs for every service profile<br>created from this template.            |
|                 | Continue with Step 8.                                                                                                 |
| <b>No vHBAs</b> | Does not include any vHBAs for connections to a Fibre Channel SAN in a service<br>profile created from this template. |
|                 | Continue with Step 9.                                                                                                 |

**Step 7** (Optional) If you chose the simple SAN storage option, do the following:

- a) From the **WWNN Assignment** drop-down list:
	- Choose **Select (pool default used by default)** to use the default WWN pool.
	- Choose **Derived from vHBA** to use a WWN derived from the first vHBA you specify.
	- Choose one of the options listed under **Manual Using OUI** and then enter the WWN in the **World Wide Node Name** field.

You can specify a WWNN in the range from 20:00:00:00:00:00:00:00 to 20:FF:FF:FF:FF:FF:FF:FF or from 50:00:00:00:00:00:00:00 to 5F:FF:FF:FF:FF:FF:FF:FF. You can click the**here** link to verify that the WWNN you specified is available.

- Choose a WWN pool name from the list to have a WWN automatically assigned from the specified pool. Each pool name is followed by two numbers in parentheses that show the number of WWNs still available in the pool and the total number of WWNs in the pool.
- b) In the **vHBA 0 (Fabric A)** area:
	- In the **Name** field, enter a unique name for the vHBA.

• From the**Select VSAN** drop-down list, choose the name of the VSAN with which this vHBA should be associated.

If the VSAN you need is not in the drop-down list, click the **Create VSAN** link. For more information, see [Creating](GUI_Config_Guide_chapter18.pdf#unique_265) a Named VSAN.

- c) Repeat Step 7b in the **vHBA 1 (Fabric B)** area to create a VSAN for that vHBA.
- d) Continue with Step 9.
- **Step 8** (Optional) If you chose the expert SAN storage option, do the following:
	- a) From the **WWNN Assignment** drop-down list:
		- Choose **Select (pool default used by default)** to use the default WWN pool.
		- Choose **Derived from vHBA** to use a WWN derived from the first vHBA you specify.
		- Choose one of the options listed under **Manual Using OUI** and then enter the WWN in the **World Wide Node Name** field.

You can specify a WWNN in the range from 20:00:00:00:00:00:00:00 to 20:FF:FF:FF:FF:FF:FF:FF or from 50:00:00:00:00:00:00:00 to 5F:FF:FF:FF:FF:FF:FF:FF. You can click the**here** link to verify that the WWNN you specified is available.

- Choose a WWN pool name from the list to have a WWN automatically assigned from the specified pool. Each pool name is followed by two numbers in parentheses that show the number of WWNs still available in the pool and the total number of WWNs in the pool.
- b) Click **Add** on the icon bar of the table to open the **Create vHBA** dialog box.
- c) Complete the following fields to specify the identity information for the vHBA:

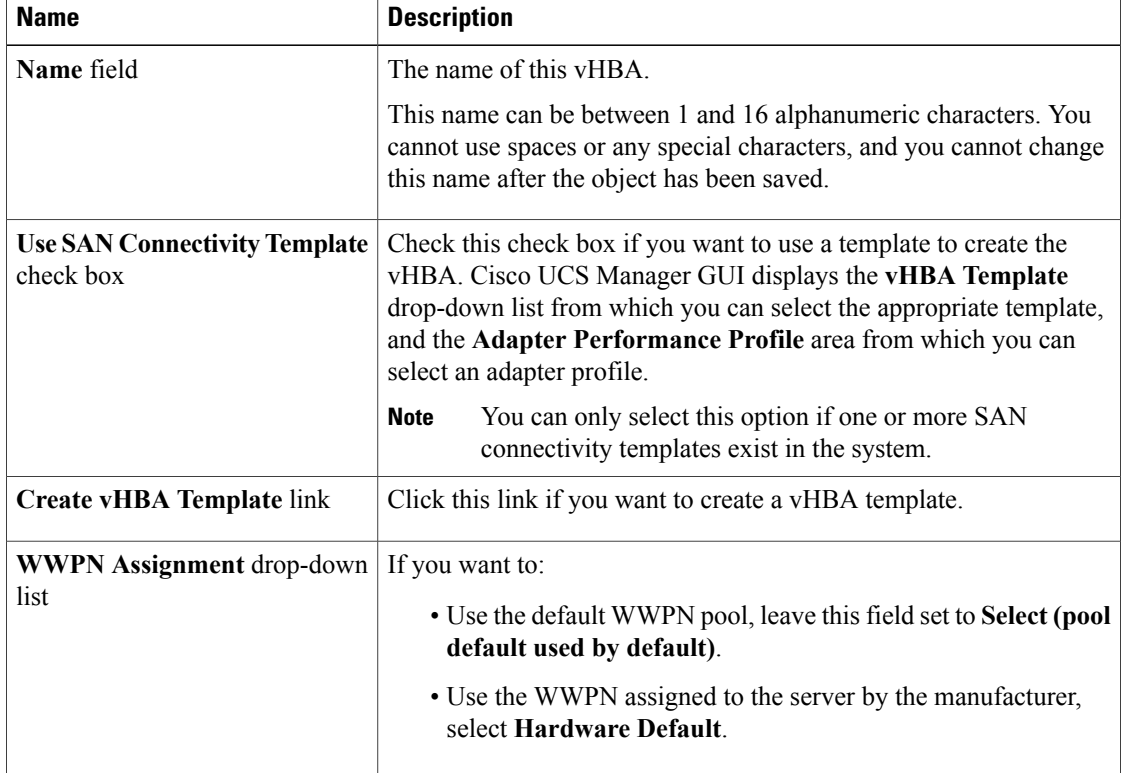

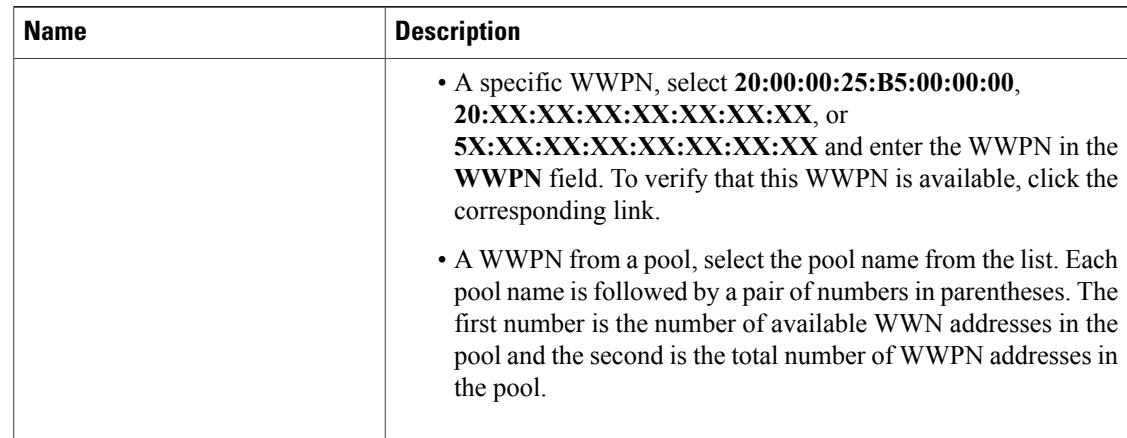

d) In the **VSAN** area, complete the following fields:

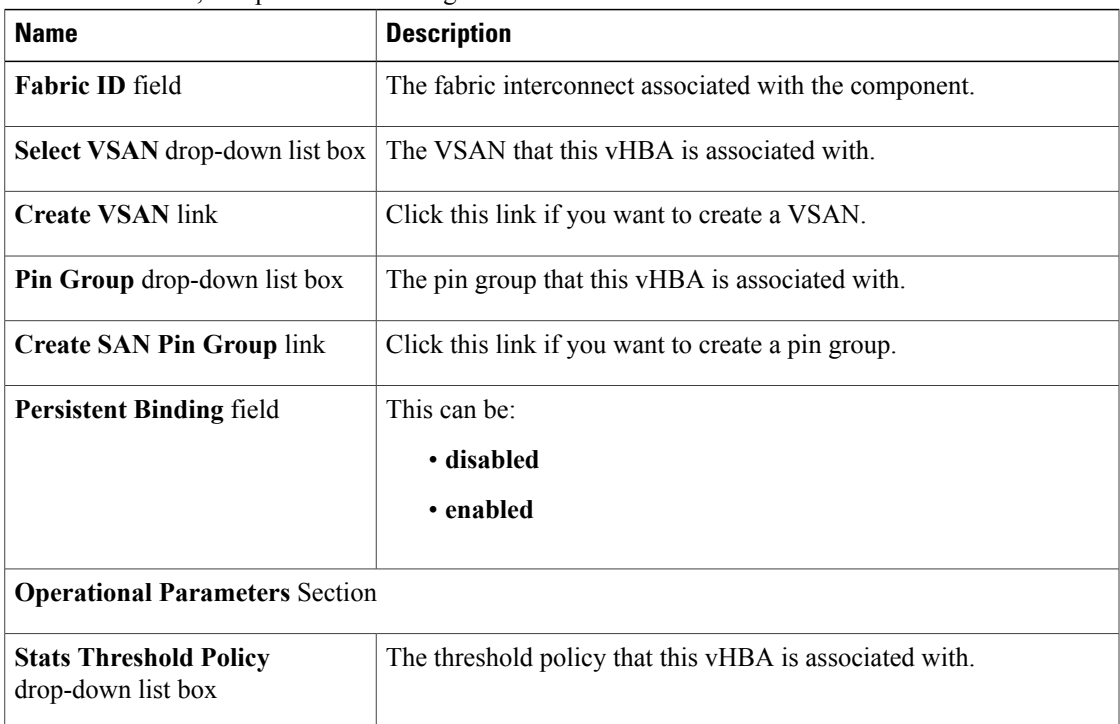

#### e) In the **Adapter Performance Profile** area, complete the following fields:

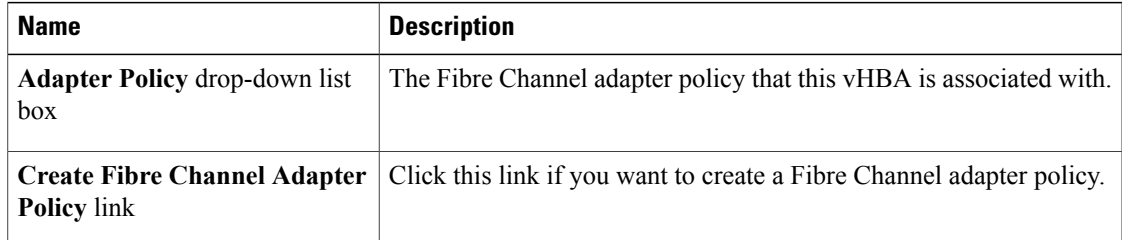

f) Click **OK**.

**Step 9** Click **Next**.

#### **What to Do Next**

Complete Page 3: Specifying the Template [Networking](#page-25-0) Options, page 26.

#### <span id="page-25-0"></span>**Page 3: Specifying the Template Networking Options**

This procedure directly follows Page 2: [Specifying](#page-20-0) the Template Storage Options, page 21. It describes how to configure the networking options, including LAN connectivity, on the **Networking** page of the **Create Service Profile Template** wizard.

#### **Procedure**

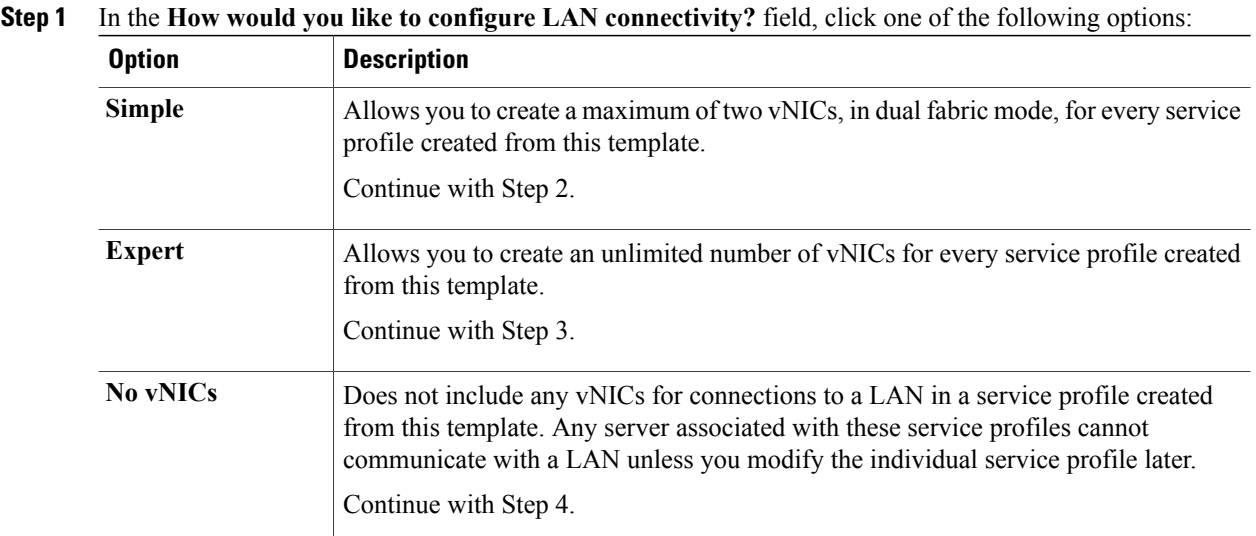

- **Step 2** (Optional) If you chose the simple LAN connectivity option, do the following:
	- a) In the **vNIC 0 (Fabric A)** area:
		- In the **Name** field, enter a unique name for the vNIC.
		- From the **Select Native VLAN** drop-down list, choose the name of the VLAN with which this vNIC should communicate.

If the VLAN you need is not in the drop-down list, click the **Create VLAN** link. For more information, see [Creating](GUI_Config_Guide_chapter13.pdf#unique_225) a Named VLAN.

- b) Repeat Step 2a in the **vNIC 1 (Fabric B)** area to create a VLAN for that vNIC.
- c) Continue with Step 4.

#### **Step 3** If you chose the expert LAN connectivity option, do the following:

a) Click **Add** on the icon bar of the table to open the **Create vNICs** dialog box.

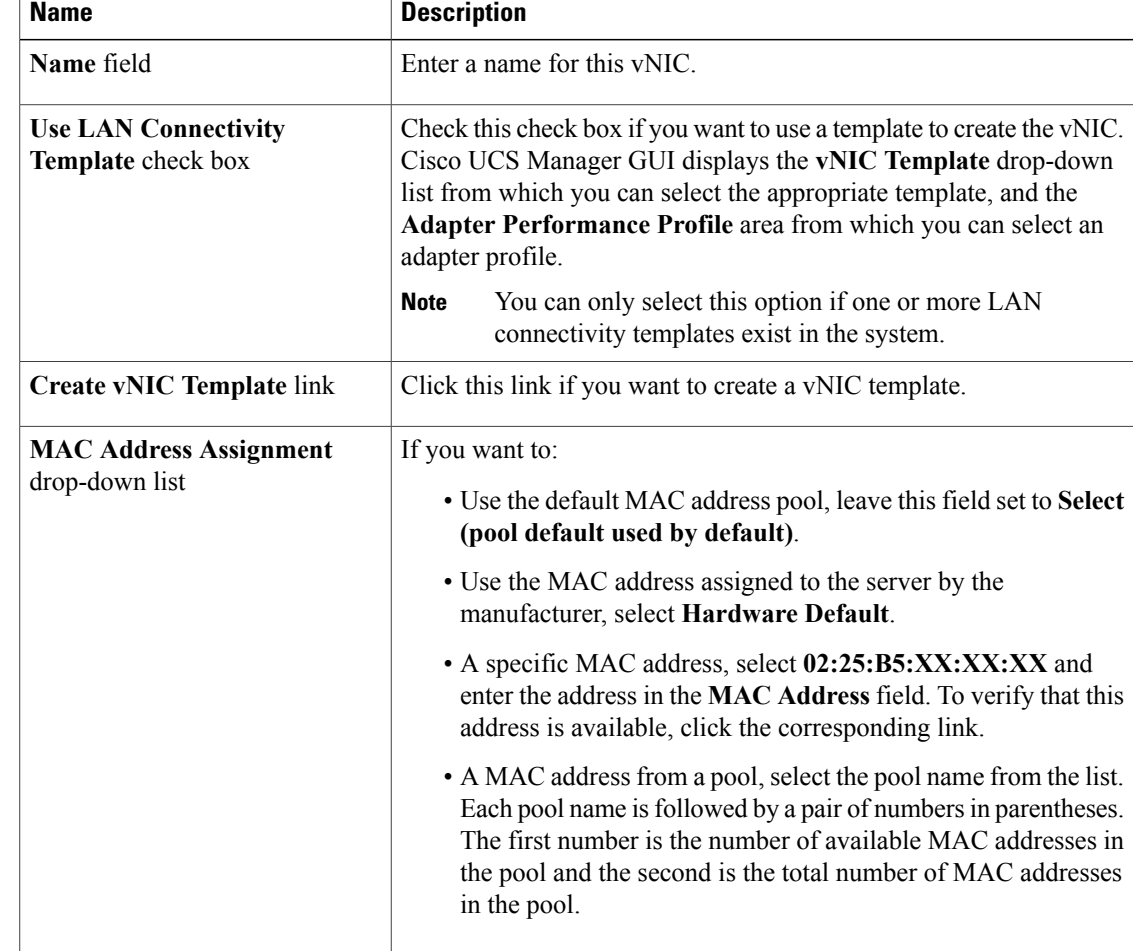

b) Complete the following fields to specify the identity information for the vNIC:

c) In the **Fabric Interconnect** area, complete the following fields:

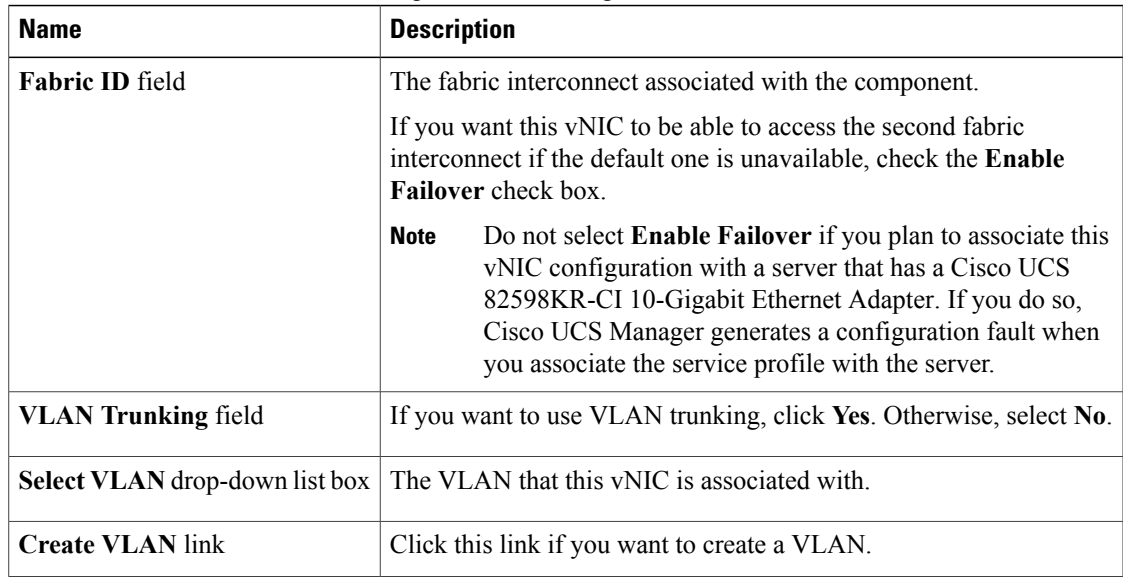

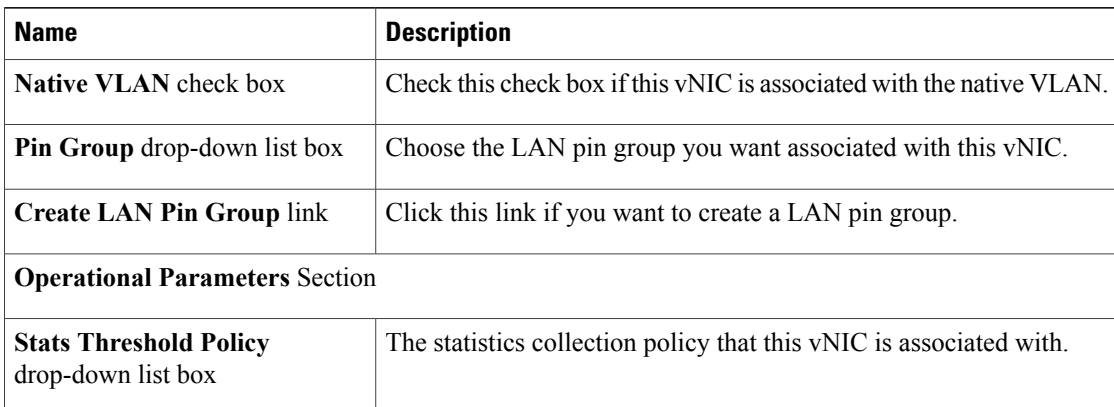

d) In the **Adapter Performance Profile** area, complete the following fields:

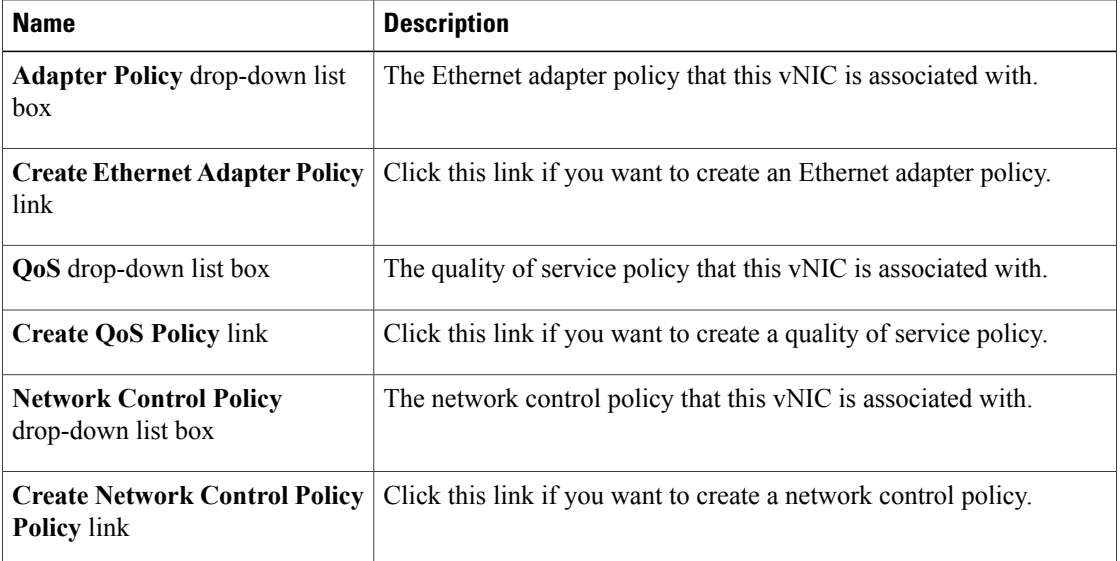

- e) Click **OK**.
- **Step 4** Click **Next**.

#### **What to Do Next**

Complete Page 4: [Specifying](#page-27-0) the Template Server Boot Order Options, page 28.

### <span id="page-27-0"></span>**Page 4: Specifying the Template Server Boot Order Options**

This procedure directly follows Page 3: Specifying the Template [Networking](#page-25-0) Options, page 26. It describes how to set the server boot order options on the **Server Boot Order** page of the **Create Service Profile Template** wizard.

#### **Procedure**

**Step 1** From the **Boot Policy** drop-down list, choose one of the following:

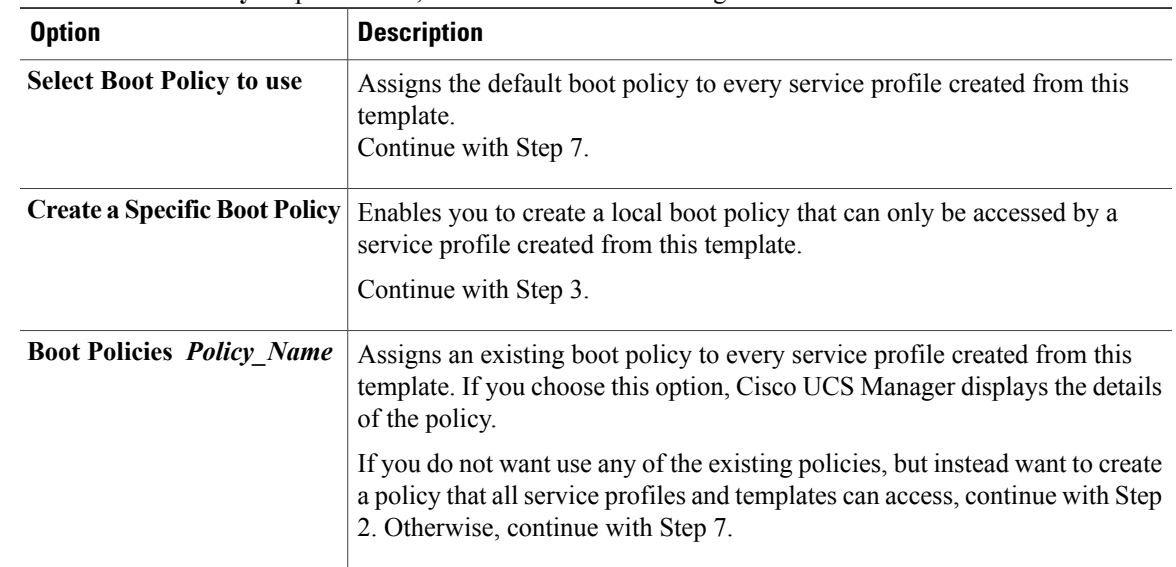

**Step 2** If you chose to create a boot policy, in the **Create Boot Policy** dialog box, enter a unique name and description for the policy.

This name can be between 1 and 16 alphanumeric characters. You cannot use spaces or any special characters, and you cannot change this name after the object has been saved.

- **Step 3** (Optional) To reboot all servers that use this boot policy after you make changes to the boot order, check the **Reboot on Boot Order Change** check box.
- **Step 4** To add a local disk, virtual CD-ROM, or virtual floppy to the boot order:
	- a) Click the down arrows to expand the **Local Devices** area.
	- b) Click one of the following links to add the device to the **Boot Order** table:
		- **Add Local Disk**
		- **Add CD-ROM**
		- **Add Floppy**
	- c) Add another boot device to the **Boot Order** table or click **OK** to finish.
- **Step 5** To add a LAN boot to the boot order:
	- a) Click the down arrows to expand the **vNICs** area.
	- b) Click the **Add LAN Boot** link.
	- c) In the **Add LAN Boot** dialog box, enter the name of the vNIC that you want to use for the LAN boot in the **vNIC** field, then click **OK**.
	- d) Add another device to the **Boot Order** table or click **OK** to finish.
- **Step 6** To add a SAN boot to the boot order:
	- a) Click the down arrows to expand the **vHBAs** area.
	- b) Click the **Add SAN Boot** link.

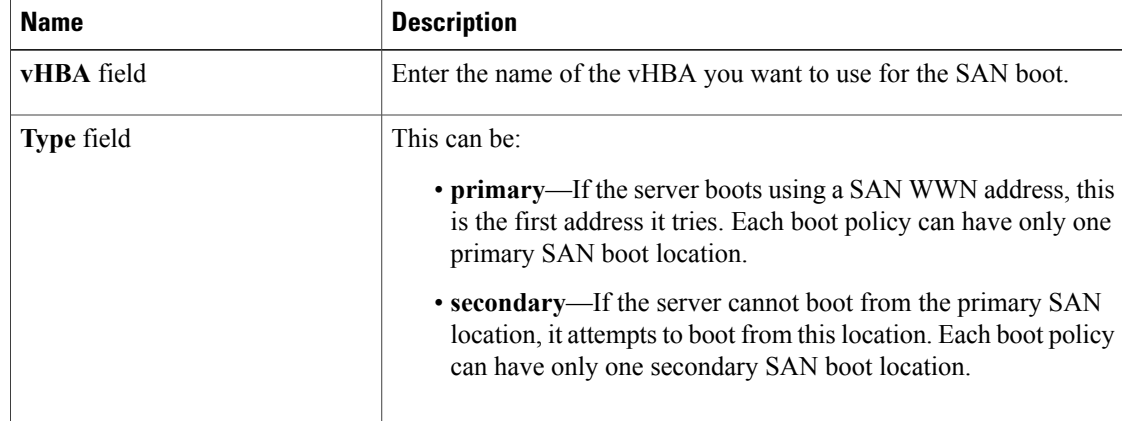

c) In the **Add SAN Boot** dialog box, complete the following fields, then click **OK**:

d) If this vHBA points to a bootable SAN image, click the **Add SAN Boot Target** link and, in the **Add SAN Boot Target** dialog box, complete the following fields, then click **OK**:

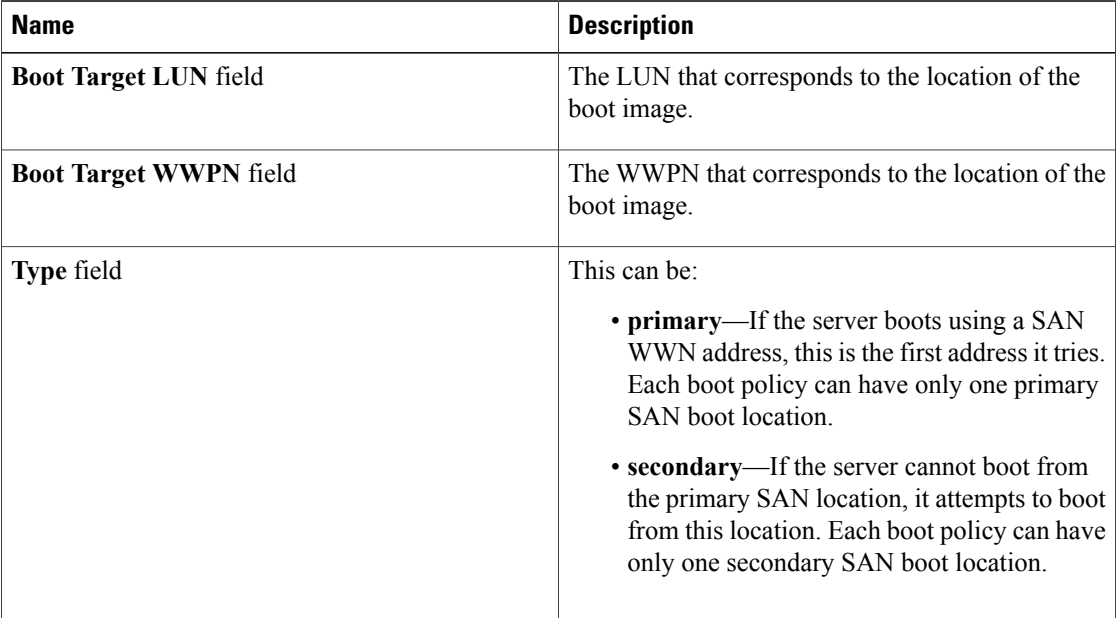

e) Add another boot device to the **Boot Order** table or click **OK** to finish.

<span id="page-29-0"></span>**Step 7** Click **Next**.

#### **What to Do Next**

Complete Page 5: Specifying the Template Server [Assignment](#page-29-0) Options, page 30.

#### **Page 5: Specifying the Template Server Assignment Options**

This procedure directly follows Page 4: [Specifying](#page-27-0) the Template Server Boot Order Options, page 28. It describes how to specify the way a server is assigned to service profile created from this template on the **Server Assignment** page of the **Create Service Profile Template** wizard.

#### **Procedure**

**Step 1** From the **Server Assignment** drop-down list, choose one of the following:

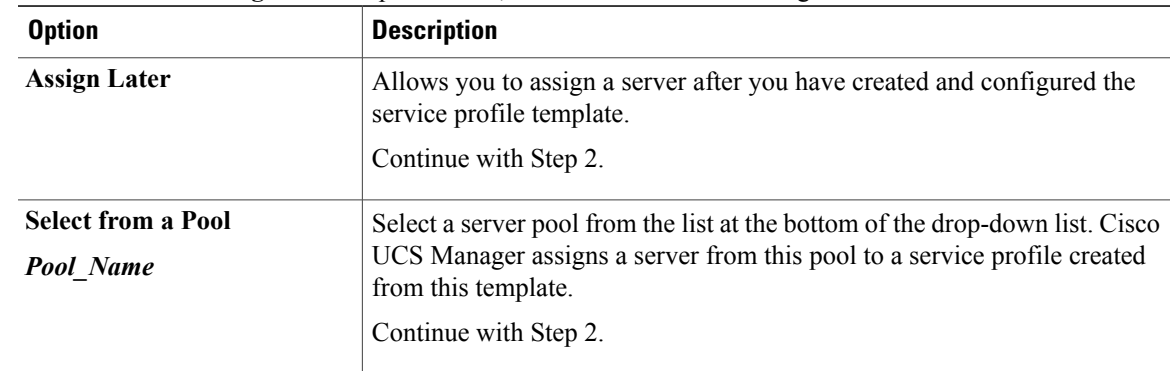

- **Step 2** In the **Power State** field, click one of the following radio buttons to set the power state that will be applied to the server when it is associated with a service profile created from this template:
	- **Down** if you want the server to be powered down before the profile is associated with the server.
	- **Up** if you want the server to be powered up before the profile is associated with the server

By default, the server is powered up.

- **Step 3** (Optional) In the **Firmware Management** area, do the following to use policies to update the firmware on the server associated with a service profile created from this template:
	- a) Click the down arrows on the **Firmware Management** bar.
	- b) Complete the following fields:

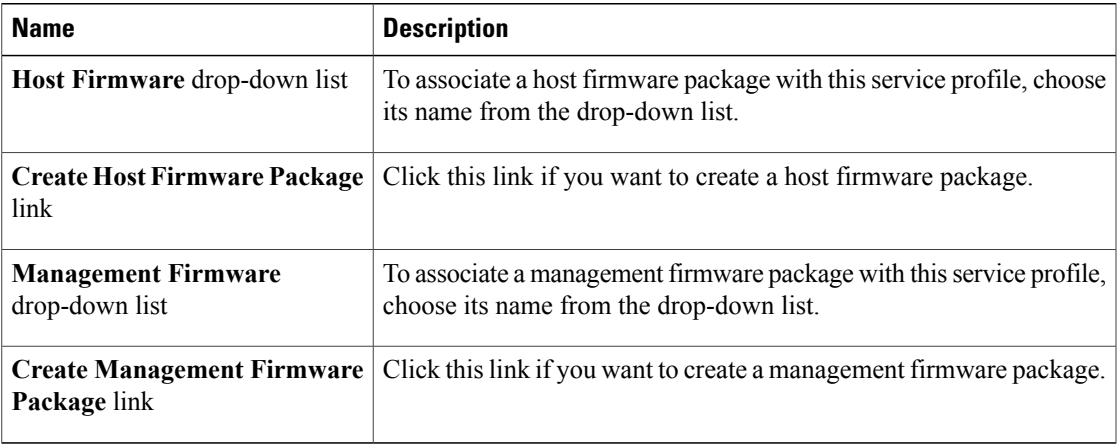

#### **Step 4** Click **Next**.

#### **What to Do Next**

Complete Page 6: [Specifying](#page-31-0) Template Policy Options, page 32.

### <span id="page-31-0"></span>**Page 6: Specifying Template Policy Options**

This procedure directly follows Page 5: Specifying the Template Server [Assignment](#page-29-0) Options, page 30. It describes how to add operational policies to the service profile template on the **Operational Policies** page of the **Create Service Profile Template** wizard. These policies are optional.

#### **Procedure**

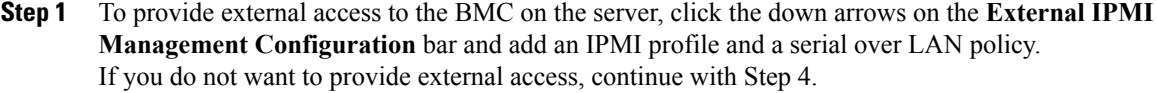

- **Step 2** To add an IPMI profile to service profile created from this template, do one of the following:
	- a) To add an existing policy, select the desired IPMI profile from the **IPMI Profile** drop-down list.
	- b) If the **IPMI Profile** drop-down list does not include an IPMI profile with the desired user access, click the **Create IPMI Profile** link to create an IPMI profile that is available to all service profiles templates. For more information about how to create an IPMI profile, see [Creating](GUI_Config_Guide_chapter23.pdf#unique_298) an IPMI Profile.
	- c) If you chose to create an IPMI profile, select that profile from the **IPMI Profile** drop-down list.
- **Step 3** To add a Serial over LAN policy to service profile created from this template:
	- a) To add an existing policy, select the desired Serial over LAN policy from the **SoL Configuration Profile** drop-down list.
	- b) To create a Serial over LAN policy that is only available to service profile created from this template, select **Create a Specific SoL Policy** from the **SoL Configuration Profile** drop-down list and complete the **Admin State** field and the **Speed** drop-down list.
	- c) To create aSerial over LAN policy that is available to all service profile templates, click the **CreateSerial over LAN Policy** link and complete the fields in the dialog box.
	- d) If you chose to create a Serial over LAN policy that is available to all service profile templates, select that policy from the **SoL Configuration Profile** drop-down list.
- **Step 4** To monitor thresholds and collect statistics for the associated server:
	- a) Click the down arrows on the **Monitoring Configuration** bar.
	- b) To add an existing policy, select the desired threshold policy from the **Threshold Policy** drop-down list.
	- c) To create a threshold policy that is available to all service profile templates, click the **Create Threshold Policy** link and complete the fields in the dialog box.
	- d) If you chose to create a threshold policy that is available to all service profile templates, select that policy from the **Threshold Policy** drop-down list.
- **Step 5** Click **Finish**.

## **Creating Service Profiles from a Service Profile Template**

#### **Procedure**

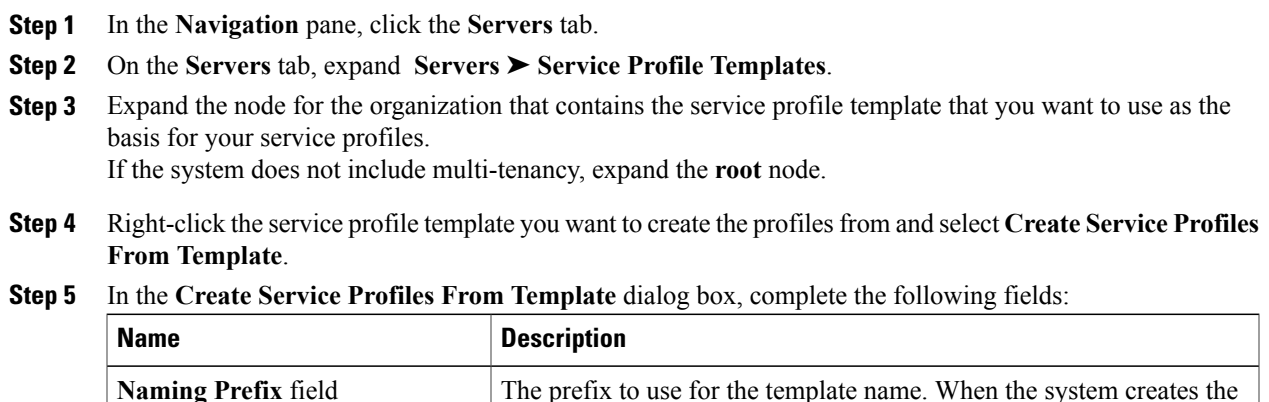

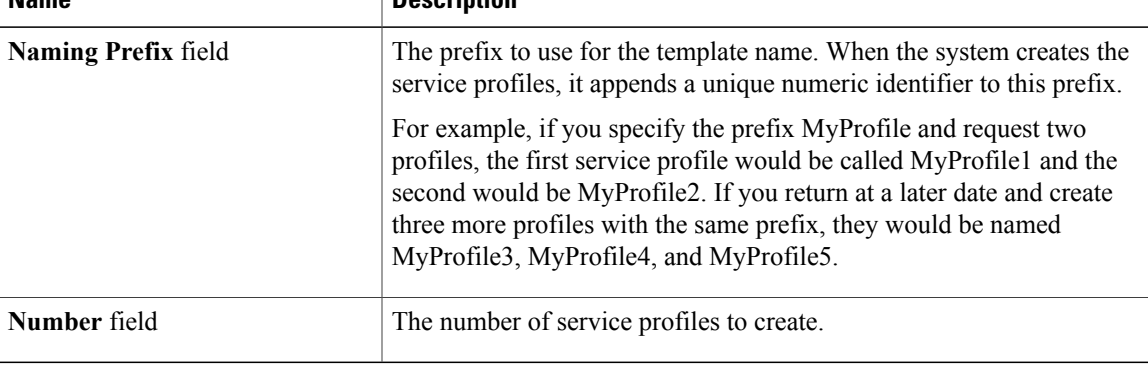

**Step 6** Click **OK**.

## **Creating a Template Based Service Profile for a Server**

### **Before You Begin**

A qualified service profile template with the desired values must exist in Cisco UCS Manager.

### **Procedure**

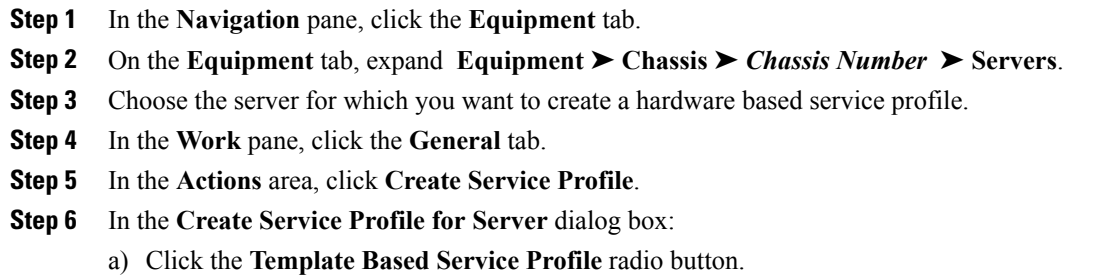

- b) In the **Name** field, enter a unique name for the service profile. This name can be between 1 and 16 alphanumeric characters. You cannot use spaces or any special characters, and you cannot change this name after the object has been saved.
- c) From the **Service Profile Template** drop-down list, select the template from which you want to create the service profile associated with this server.
- d) Click **OK**.

## **Changing the UUID in a Service Profile Template**

#### **Procedure**

- **Step 1** In the **Navigation** pane, click the **Servers** tab.
- **Step 2** On the **Servers** tab, expand **Servers** ➤ **Service Profile Templates**.
- **Step 3** Expand the node for the organization that contains the service profile template for which you want to change the UUID.

If the system does not include multi-tenancy, expand the **root** node.

- **Step 4** Choose the service profile template whose UUID assignment you want to change.
- **Step 5** In the **Work** pane, click the **General** tab.
- **Step 6** In the **Actions** area, click **Change UUID**.
- **Step 7** From the **UUID Assignment** drop-down list, choose one of the following:

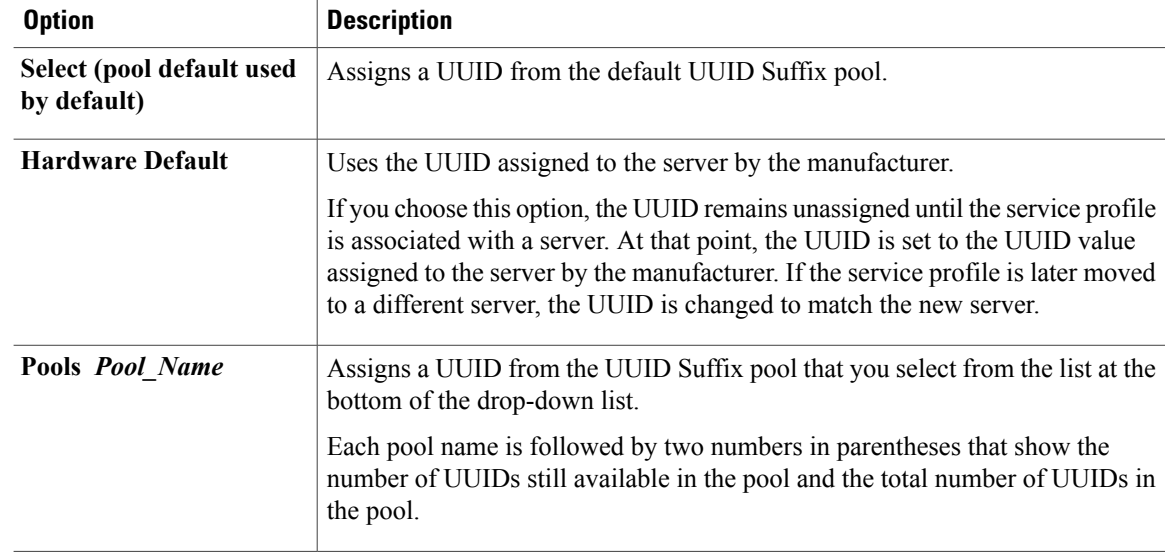

#### **Step 8** Click **OK**.

### **Associating a Service Profile Template with a Server Pool**

Follow this procedure if you did not associate the service profile template with a server pool when you created it, or to change the server pool with which a service profile created from this template is associated.

#### **Procedure**

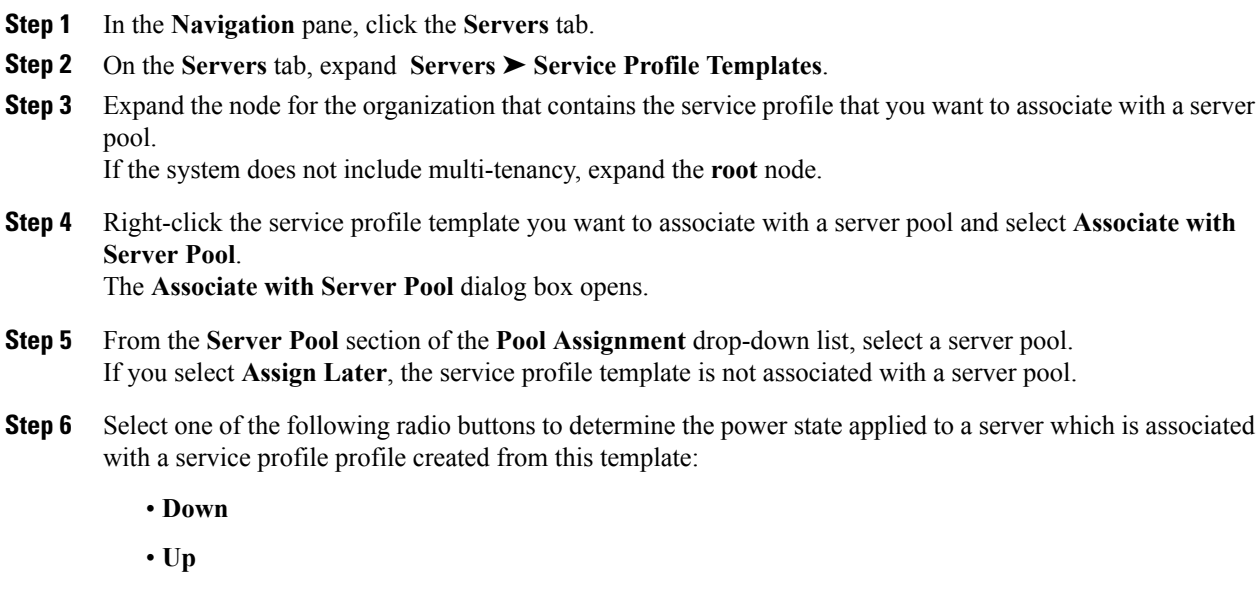

- **Step 7** From the **Select Qualification** dropdown list, select the server pool policy qualifications that you want to apply to a server which is associated with a service profile created from this template.
- **Step 8** Click **OK**.

### **Disassociating a Service Profile Template from its Server Pool**

#### **Procedure**

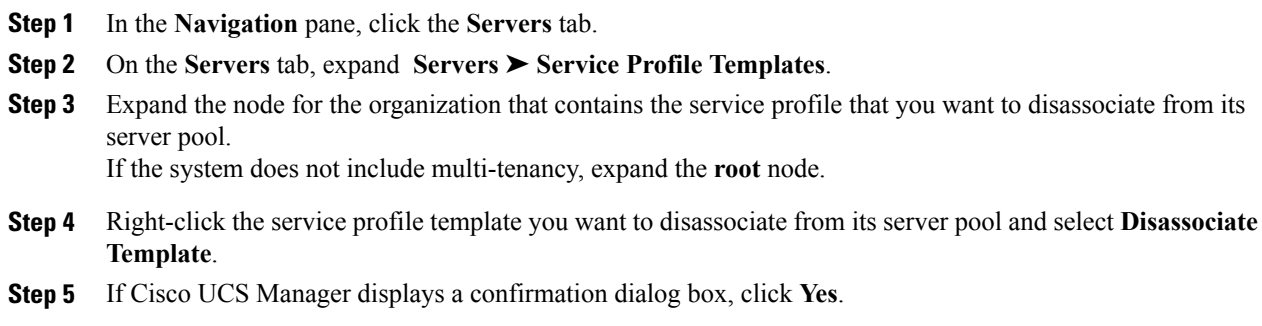

# <span id="page-35-0"></span>**Managing Service Profiles**

### **Cloning a Service Profile**

#### **Procedure**

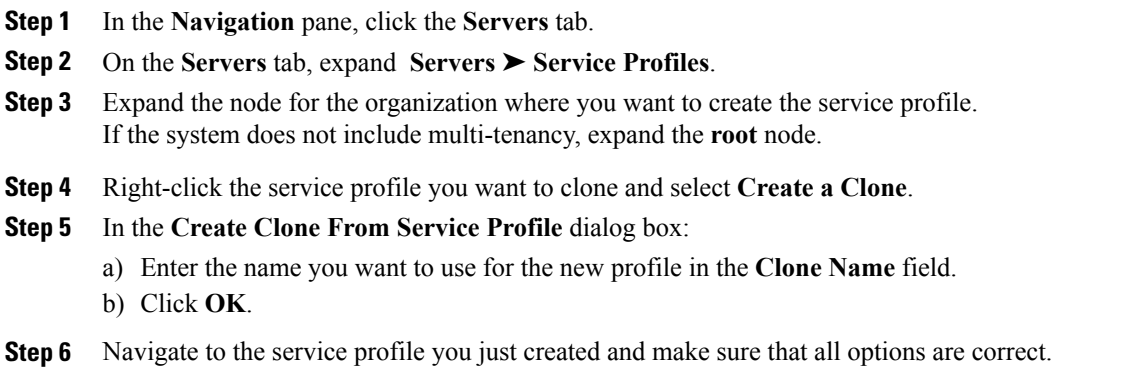

## **Associating a Service Profile with a Server or Server Pool**

Follow this procedure if you did not associate the service profile with a server orserver pool when you created it, or to change the server or server pool with which a service profile is associated.

#### **Procedure**

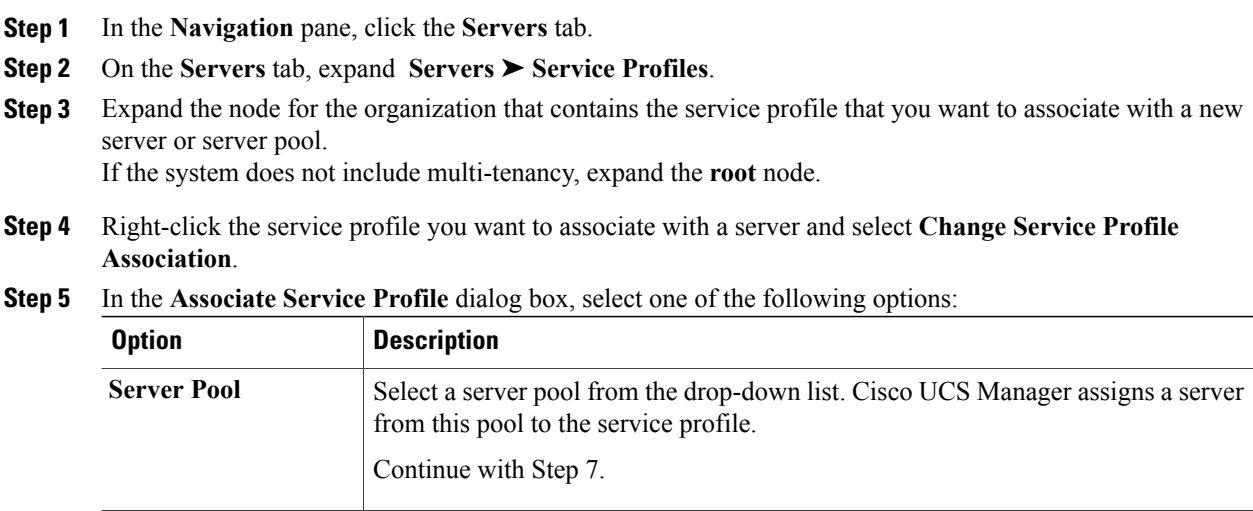

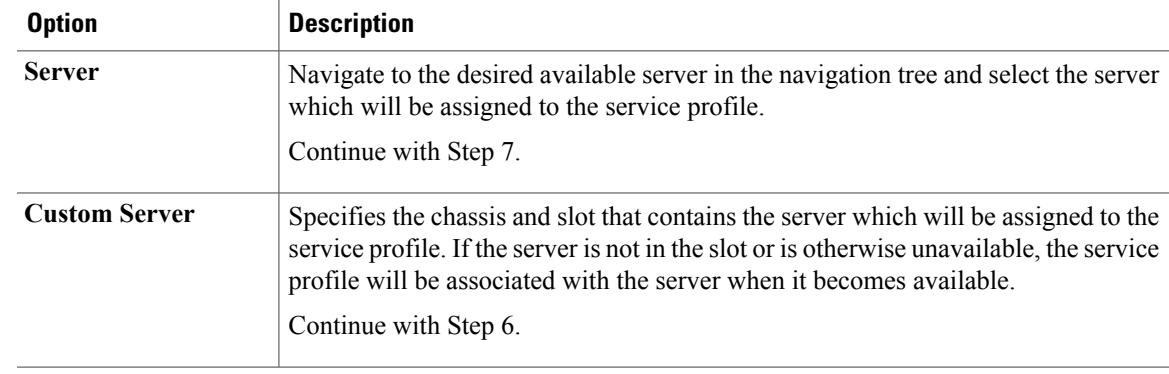

**Step 6** If you chose **Custom Server**, do the following:

- a) In the **Chassis Id** field, enter the number of the chassis where the selected server is located.
- b) In the **Server Id** field, enter the number of the slot where the selected server is located.

**Step 7** Click **OK**.

### **Disassociating a Service Profile from a Server or Server Pool**

When you disassociate a service profile, Cisco UCS Manager attempts to shutdown the OS on the server. If the OS does not shutdown within a reasonable length of time, Cisco UCS Manager forces the server to shutdown.

#### **Procedure**

- **Step 1** In the **Navigation** pane, click the **Servers** tab.
- **Step 2** On the **Servers** tab, expand **Servers** ➤ **Service Profiles**.
- **Step 3** Expand the node for the organization that contains the service profile that you want to disassociate from a server or server pool. If the system does not include multi-tenancy, expand the **root** node.

**Step 4** Right-click the service profile you want to disassociate from a server and select **Disassociate Service Profile**.

- **Step 5** In the **Disassociate Service Profile** dialog box, click **Yes** to confirm that you want to disassociate the service profile.
- **Step 6** (Optional) Monitor the status and FSM for the server to confirm that the disassociation completed.

## **Changing the UUID in a Service Profile**

#### **Procedure**

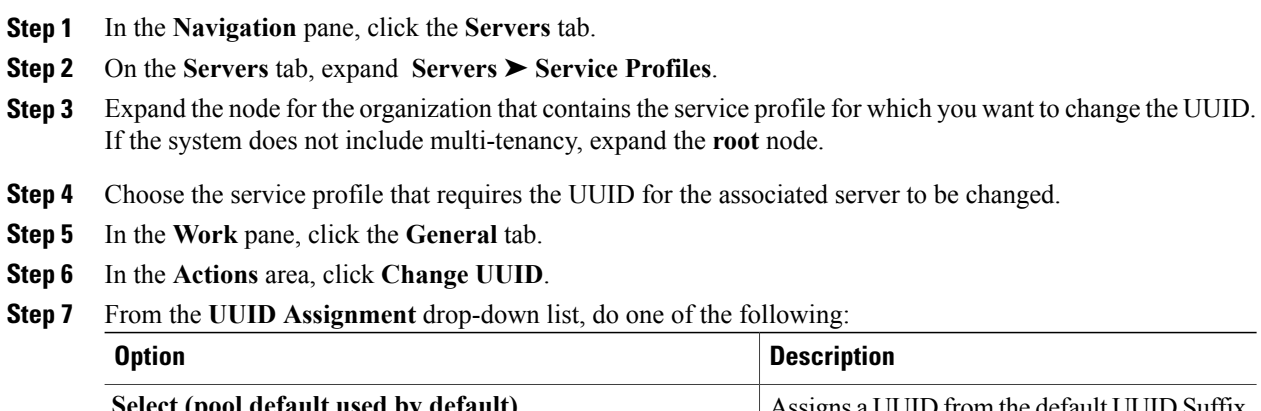

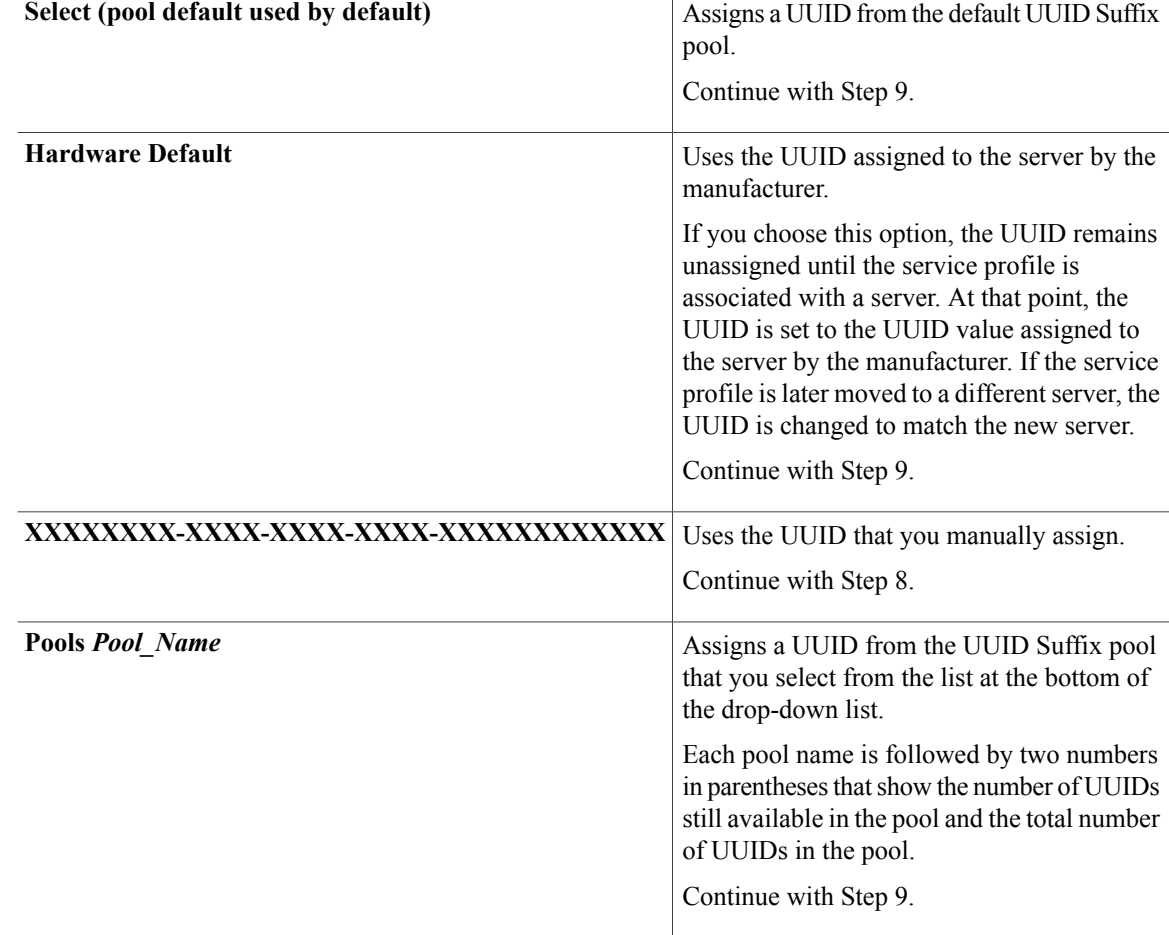

**Step 8** (Optional) If you selected the **XXXXXXXX-XXXX-XXXX-XXXX-XXXXXXXXXXXX** option, do the following:

- a) In the **UUID** field, enter the valid UUID that you want to assign to the server which uses this service profile.
- b) To verify that the selected UUID is available, click the **here** link.

**Step 9** Click **OK**.

## **Creating a vNIC for a Service Profile**

#### **Procedure**

- **Step 1** In the **Navigation** pane, click the **Servers** tab.
- **Step 2** On the **Servers** tab, expand **Servers** ➤ **Service Profiles**.
- **Step 3** Expand the node for the organization that contains the service profile for which you want to create a vNIC.
- **Step 4** Expand the service profile for which you want to create a vNIC.
- **Step 5** Right-click on the **vNICs** node and choose **Create vNICs**.
- **Step 6** In the **Create vNICs** dialog box, do the following:
	- a) Complete the following fields to specify the identity information for the vNIC:

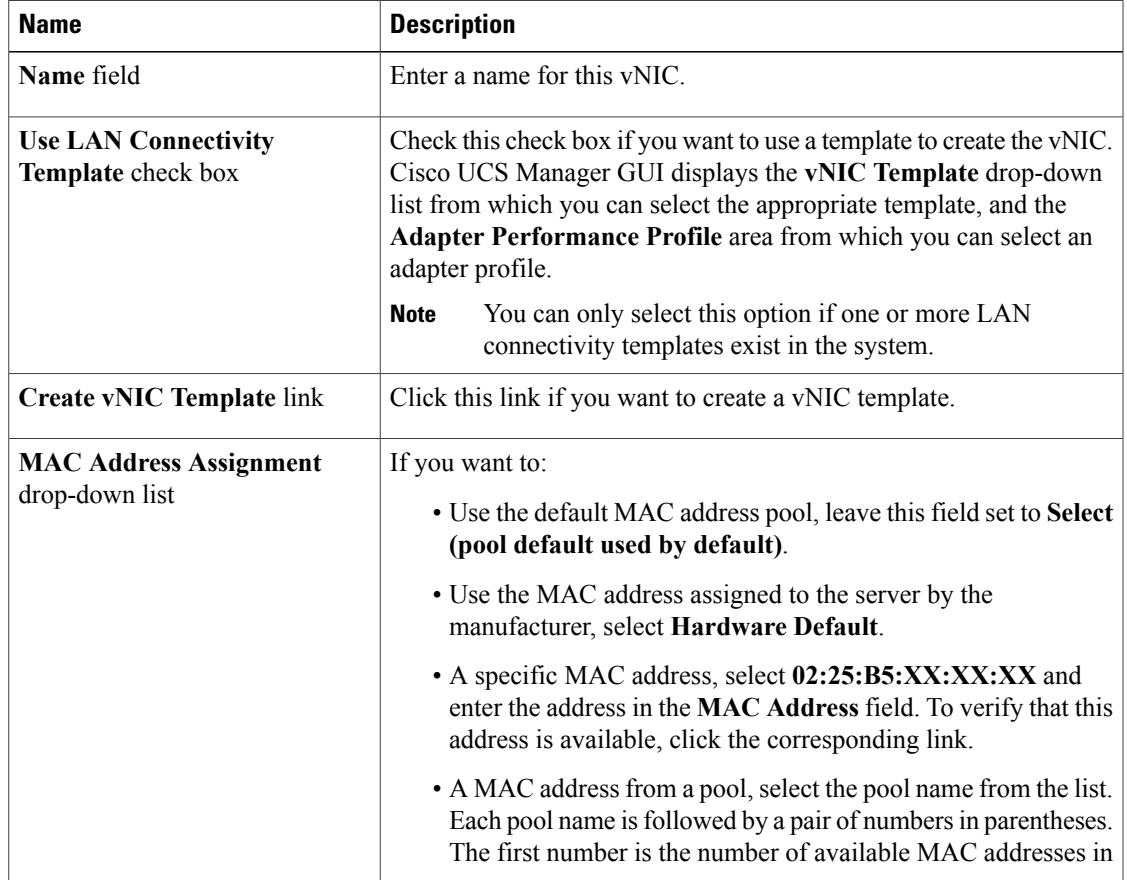

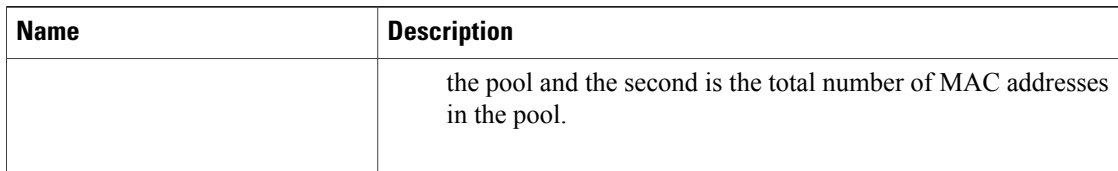

#### b) In the **Fabric Interconnect** area, complete the following fields:

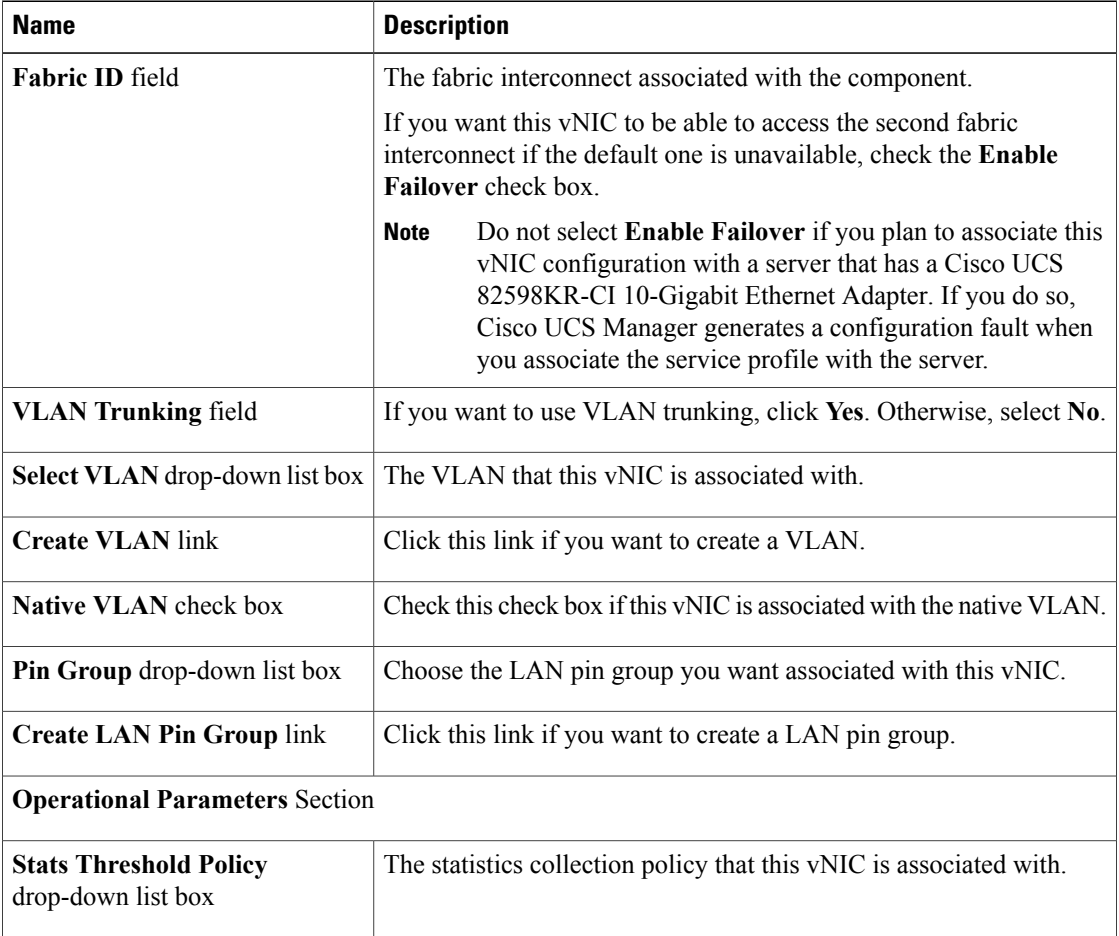

#### c) In the **Adapter Performance Profile** area, complete the following fields:

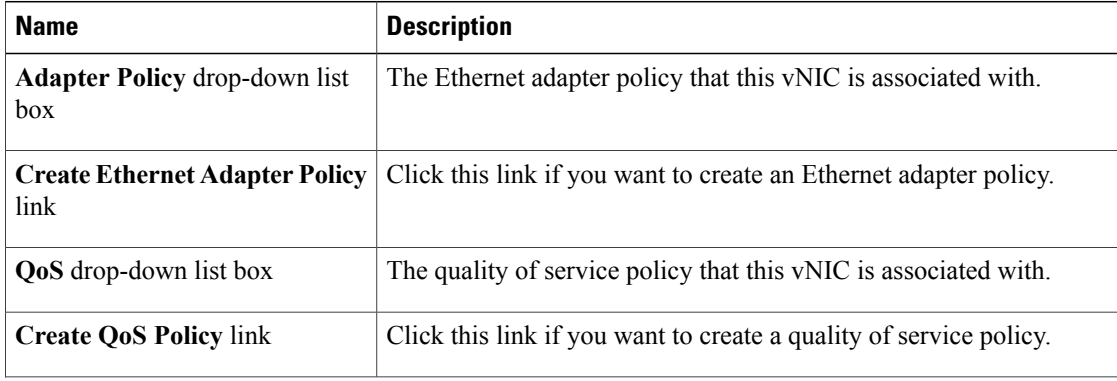

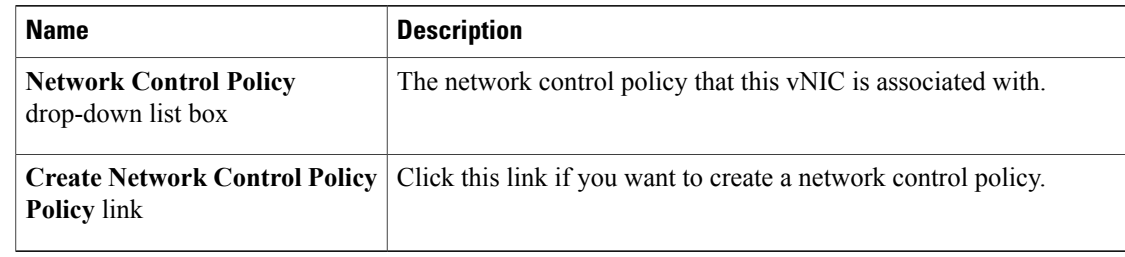

#### d) Click **OK**.

### **Deleting a vNIC from a Service Profile**

#### **Procedure**

- **Step 1** In the **Navigation** pane, click the **Servers** tab.
- **Step 2** On the **Servers** tab, expand **Servers** ➤ **Service Profiles**.
- **Step 3** Expand the node for the organization that contains the service profile from which you want to delete a vNIC.
- **Step 4** Expand the service profile from which you want to delete a vNIC.
- **Step 5** Expand the **vNICs** node.
- **Step 6** Right-click on the vNIC you want to delete and choose **Delete**.
- **Step 7** If Cisco UCS Manager displays a confirmation dialog box, click **Yes**.

### **Creating a vHBA for a Service Profile**

#### **Procedure**

- **Step 1** In the **Navigation** pane, click the **Servers** tab.
- **Step 2** On the **Servers** tab, expand **Servers** ➤ **Service Profiles**.
- **Step 3** Expand the node for the organization that contains the service profile for which you want to create a vHBA.
- **Step 4** Expand the service profile for which you want to create a vHBA.
- **Step 5** Right-click on the **vHBAs** node and choose **Create vHBAs**.
- **Step 6** In the **Create vHBAs** dialog box, do the following:
	- a) Complete the following fields to specify the identity information for the vHBA:

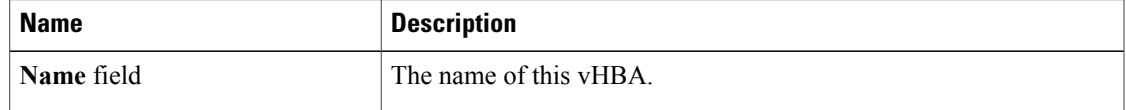

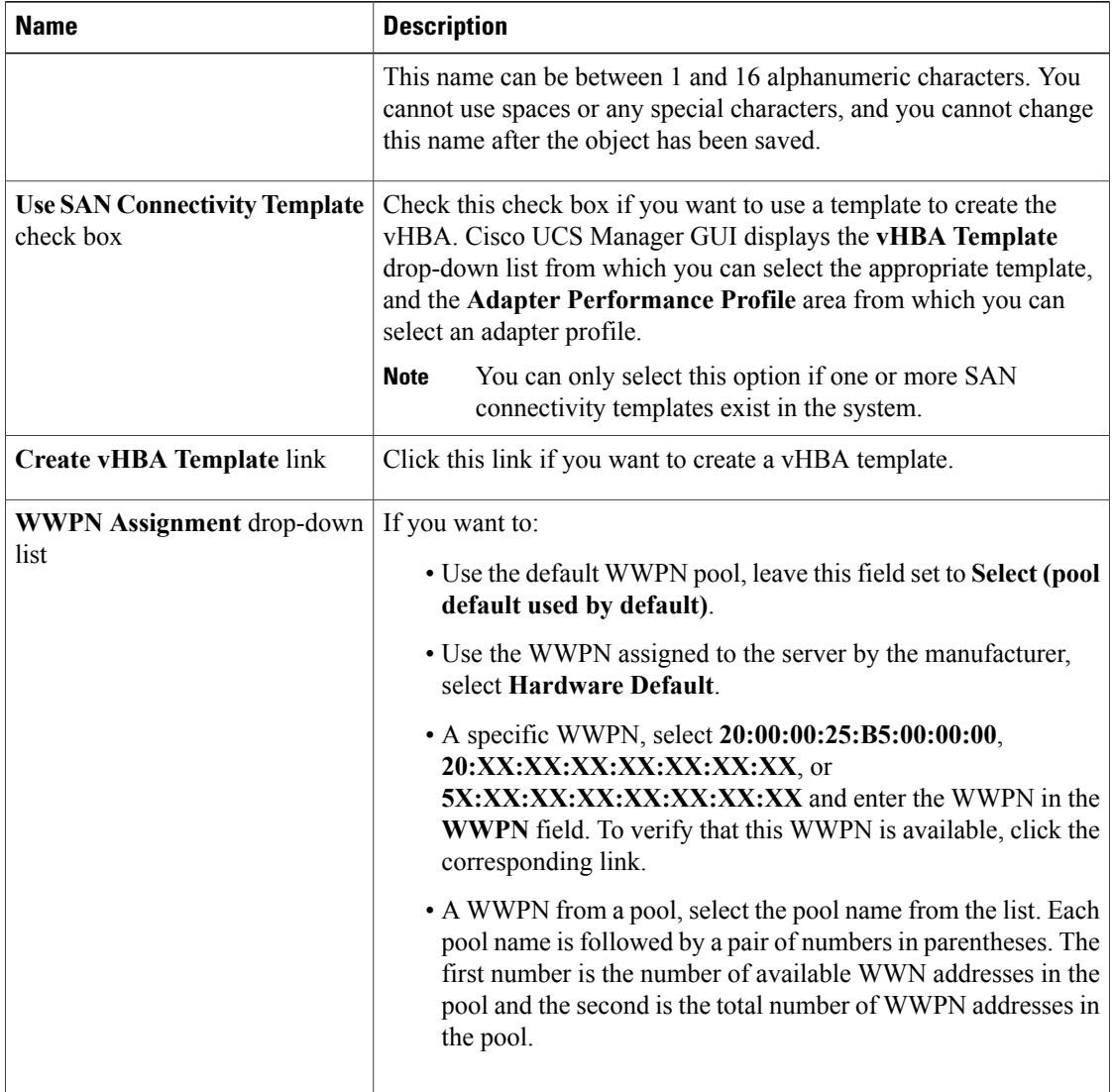

b) In the **VSAN** area, complete the following fields:

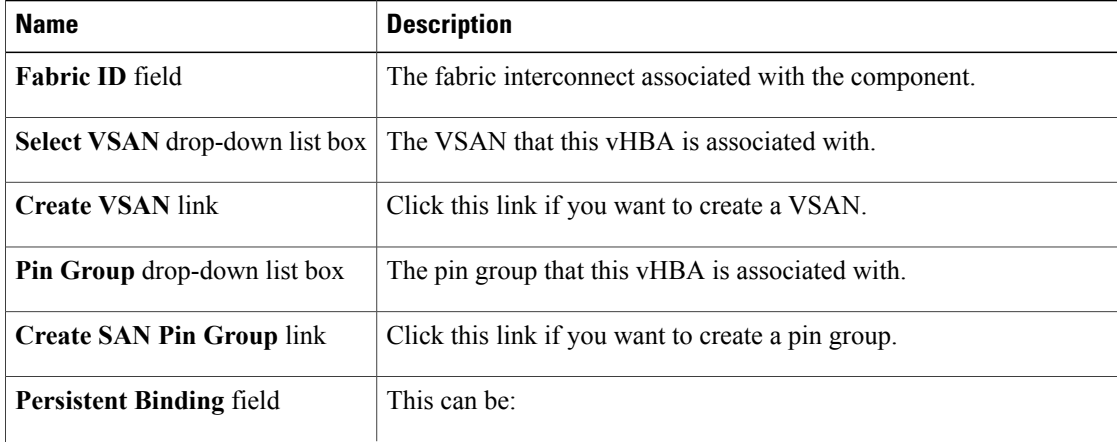

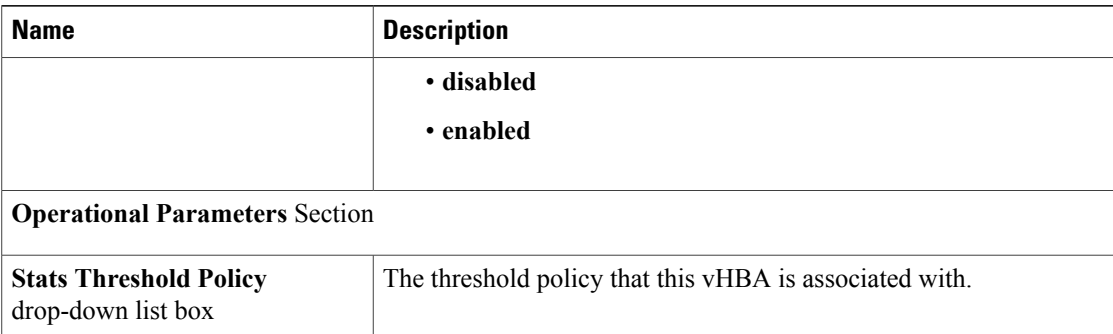

c) In the **Adapter Performance Profile** area, complete the following fields:

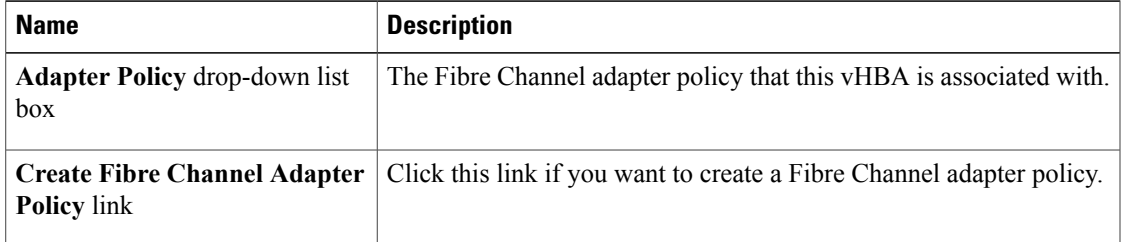

d) Click **OK**.

## **Changing the WWPN for a vHBA**

#### **Procedure**

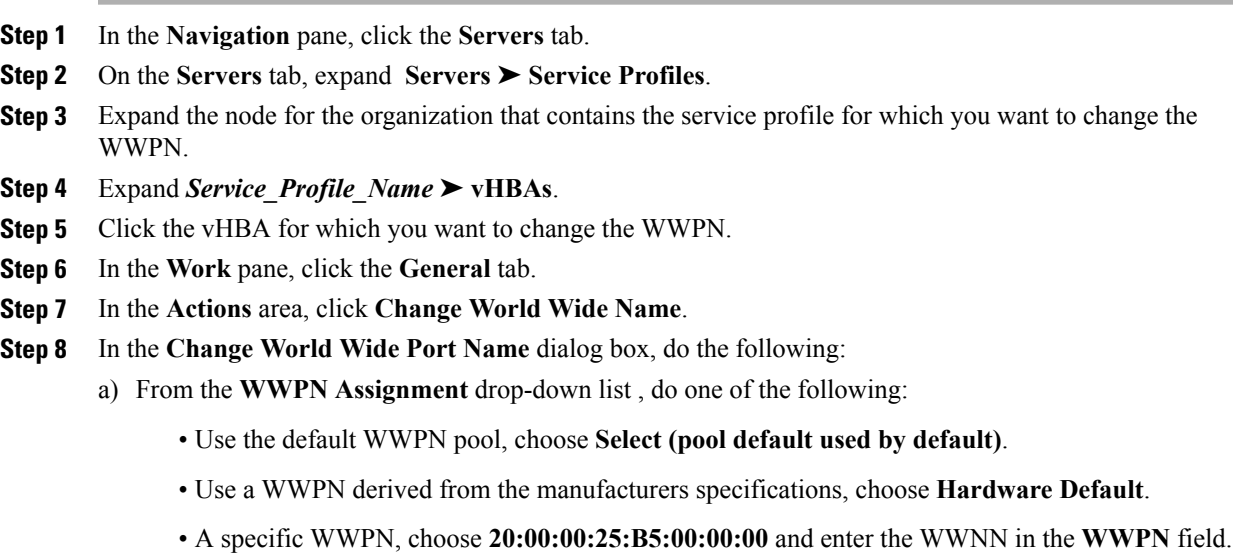

• A WWPN from a pool, select the pool name from the list. Each pool name is followed by number of available/total WWPNs in the pool.

b) Click **OK**.

## **Clearing Persistent Binding for a vHBA**

#### **Procedure**

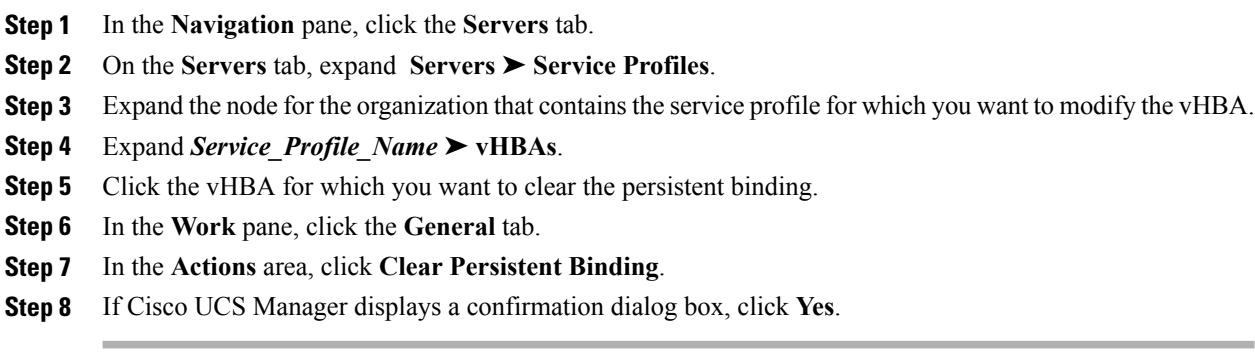

### **Deleting a vHBA from a Service Profile**

#### **Procedure**

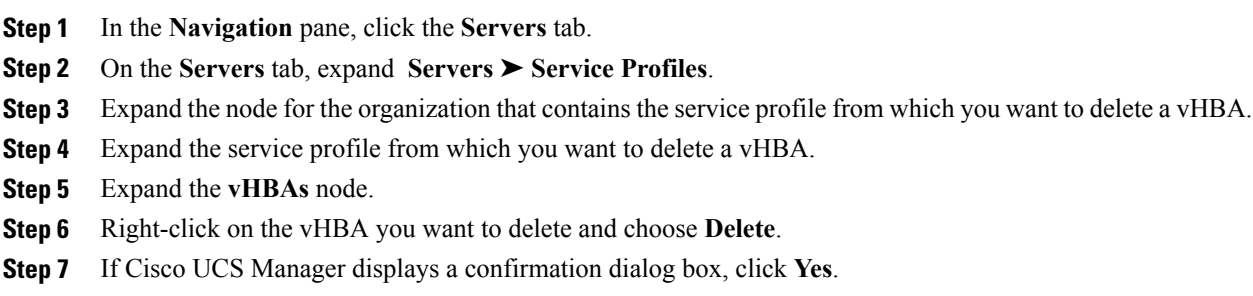

## **Binding a Service Profile to a Service Profile Template**

You can bind a service profile to a service profile template. When you bind the service profile to a template, Cisco UCS Manager configures the service profile with the values defined in the service profile template. If the existing service profile configuration does not match the template, Cisco UCS Manager reconfigures the service profile. You can only change the configuration of a bound service profile through the associated template.

#### **Procedure**

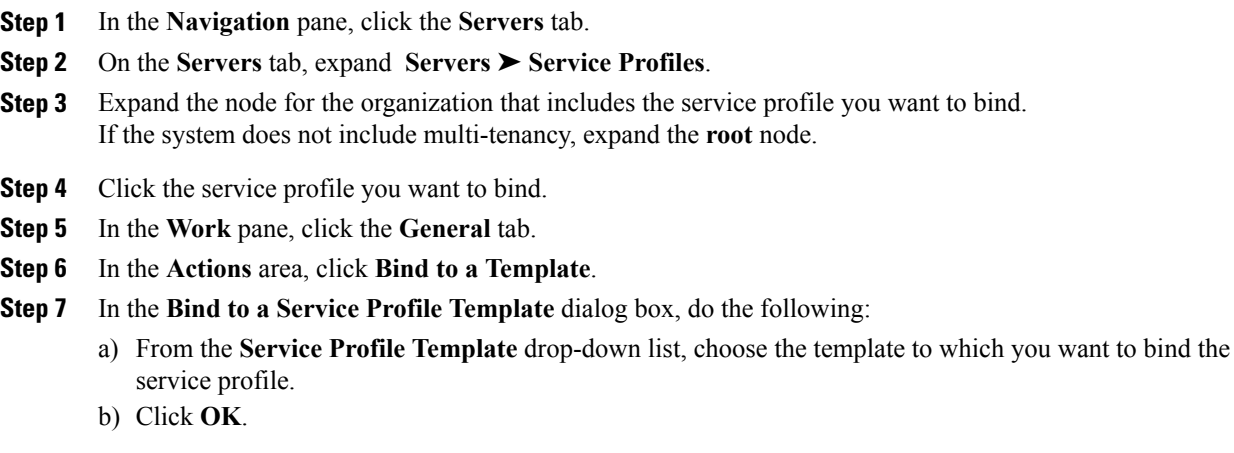

## **Unbinding a Service Profile from a Service Profile Template**

#### **Procedure**

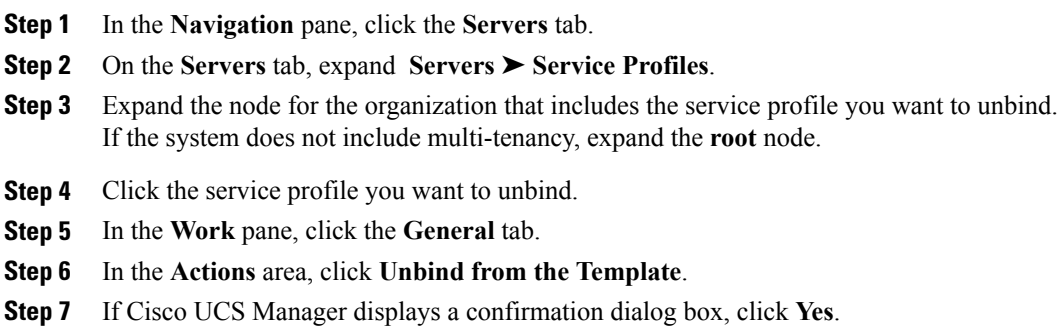

## **Deleting a Service Profile**

#### **Procedure**

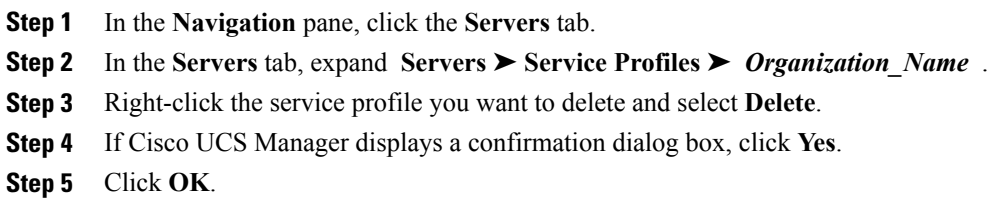

 $\mathbf{I}$